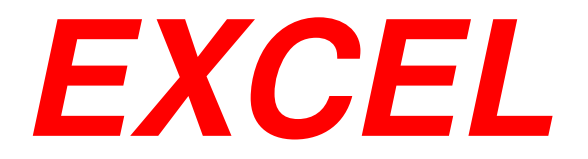

# **Modulo 1**

# **Concetti Fondamentali**

**Excel è un'applicazione che si può utilizzare per:** 

- **Creare un foglio elettronico;**
- $\mathcal{L}_{\mathcal{A}}$ **costruire database;**
- **Disegnare grafici;**

# **Cos'è un Foglio Elettronico?**

- **Un enorme foglio (una pila di fogli in EXCEL) di carta quadrettata.**
- **Un insieme di righe e colonne: battaglia navale!**
- **L'intersezione di una riga con una colonna forma una cella (Es:A1,F6).**

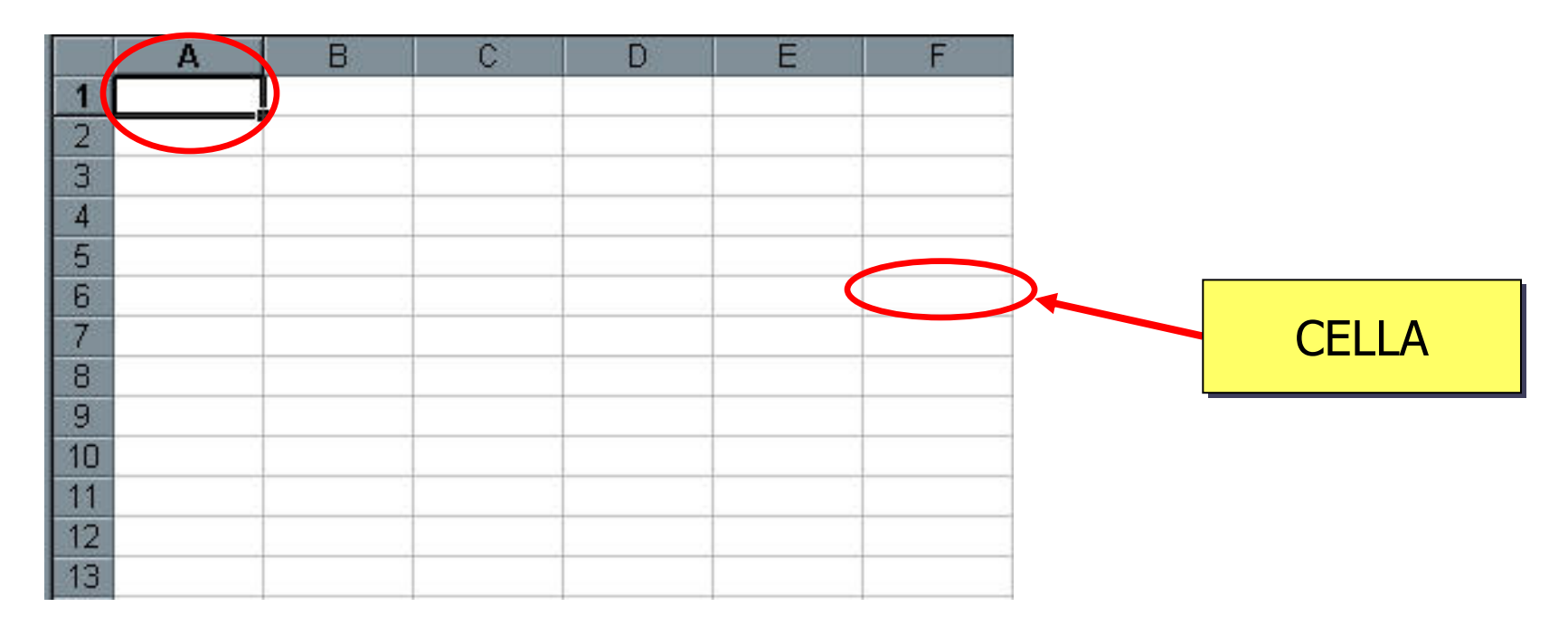

# **La Cella**

# **La cella permette l' inserimento di :**

- 1.Testo;
- 2.Numeri;
- 3.Formule (relazioni tra celle).
- **In un foglio elettronico utilizzando le formule <sup>i</sup> risultati saranno ricalcolati automaticamente al variare dei valori.**
- **I programmi più famosi sono VisiCalc (prei)storico, ClarisWorks, Lotus 1-2-3, Microsoft Excel (Office 97, 2000).**

**La Cartella di lavoro**

# **Cartella di lavoro di Microsoft Excel:**

- Corrisponde ad un file su disco (estensione .xls)
- $\mathcal{L}(\mathcal{L})$  and  $\mathcal{L}(\mathcal{L})$  and  $\mathcal{L}(\mathcal{L})$  <sup>È</sup> diversa dalla cartella (contenitore di file) di Windows.
- Può contenere più di un foglio.

# **Concetti fondamentali: Foglio Elettronico**

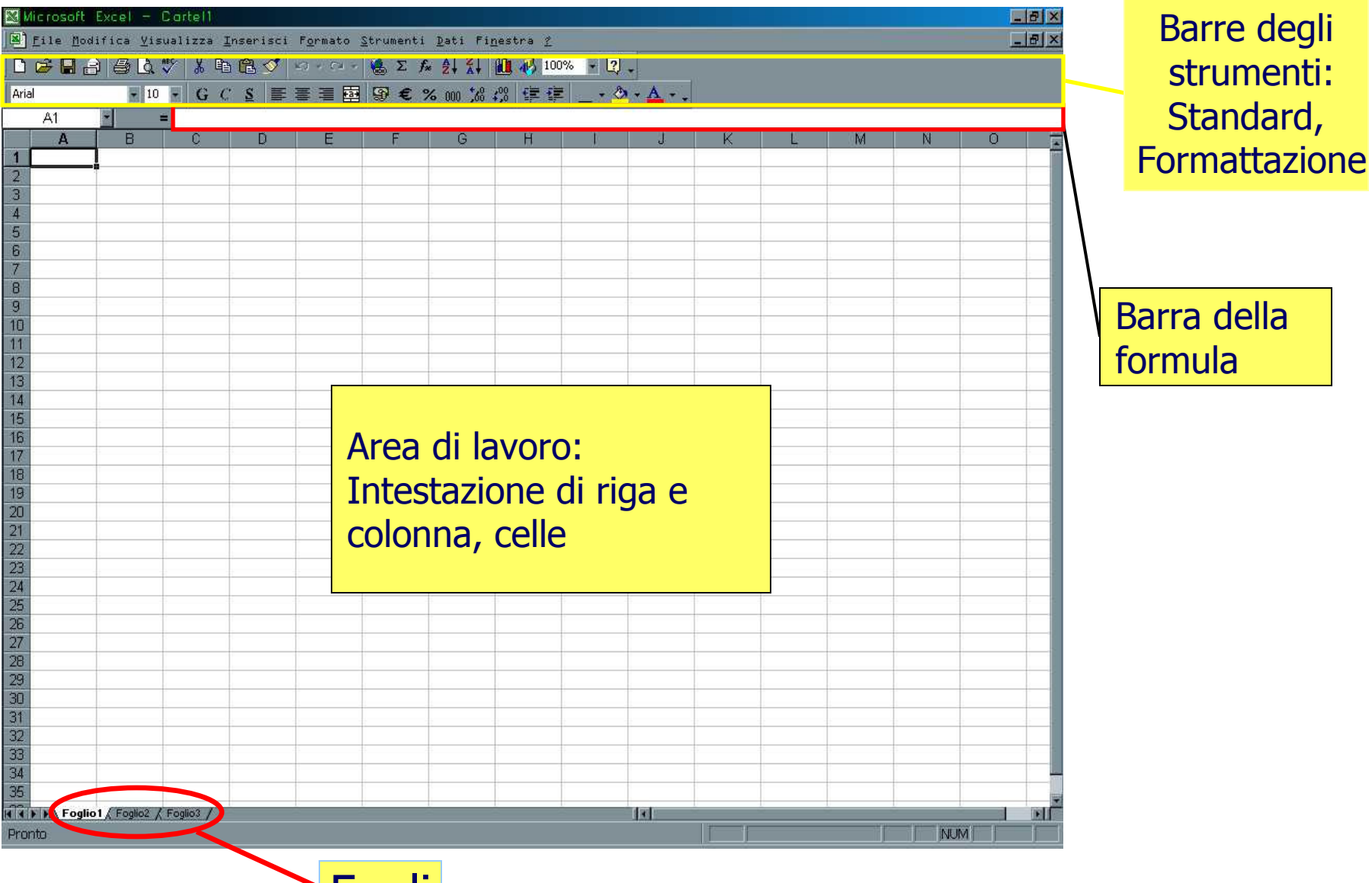

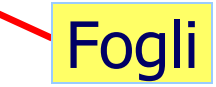

#### **Gestione documenti: Creare una nuova cartella.**

- $\mathcal{L}(\mathcal{L})$  and  $\mathcal{L}(\mathcal{L})$  and  $\mathcal{L}(\mathcal{L})$  <sup>È</sup> possibile creare una cartella di lavoro vuota oppure da un modello se precedentemente installato.
- Menu: *File→Nuovo…*

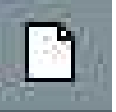

■ Barra degli strumenti (crea una cartella vuota):

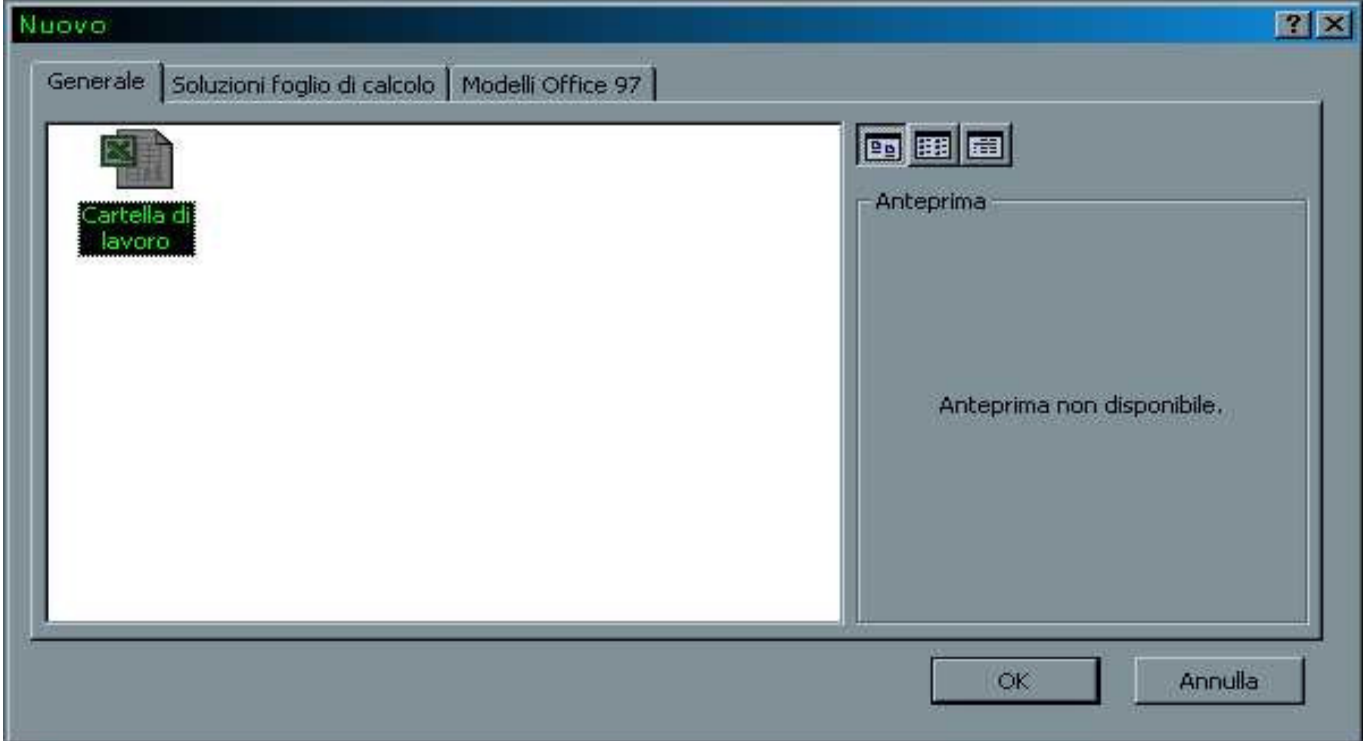

#### **Gestione documenti: Aprire una nuova cartella.**

- Menu: *File→Apri…*
- C'è la possibilità di selezionare più di un file (clic+tastoctrl).
- Barra degli strumenti :

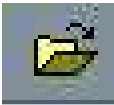

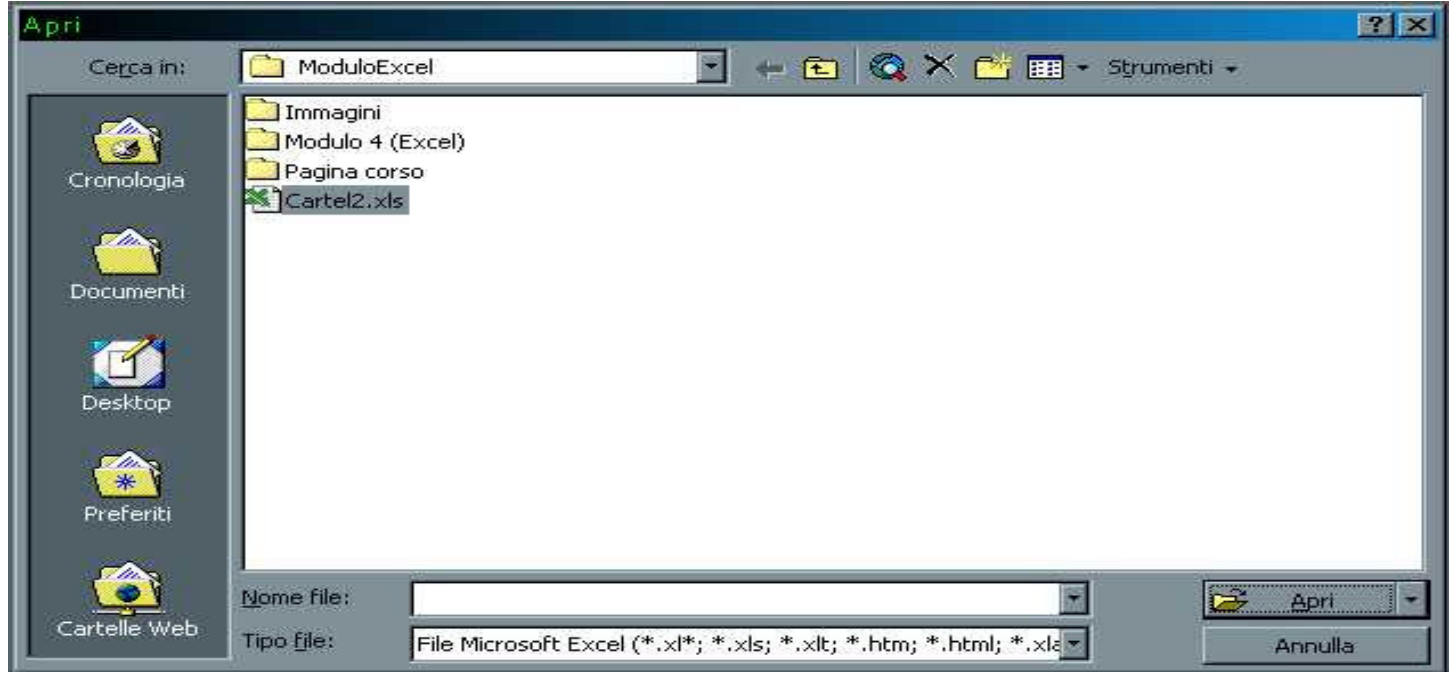

# **Cronologia dei File**

## **Gli ultimi 4 file aperti si trovano in fondo al menu**.

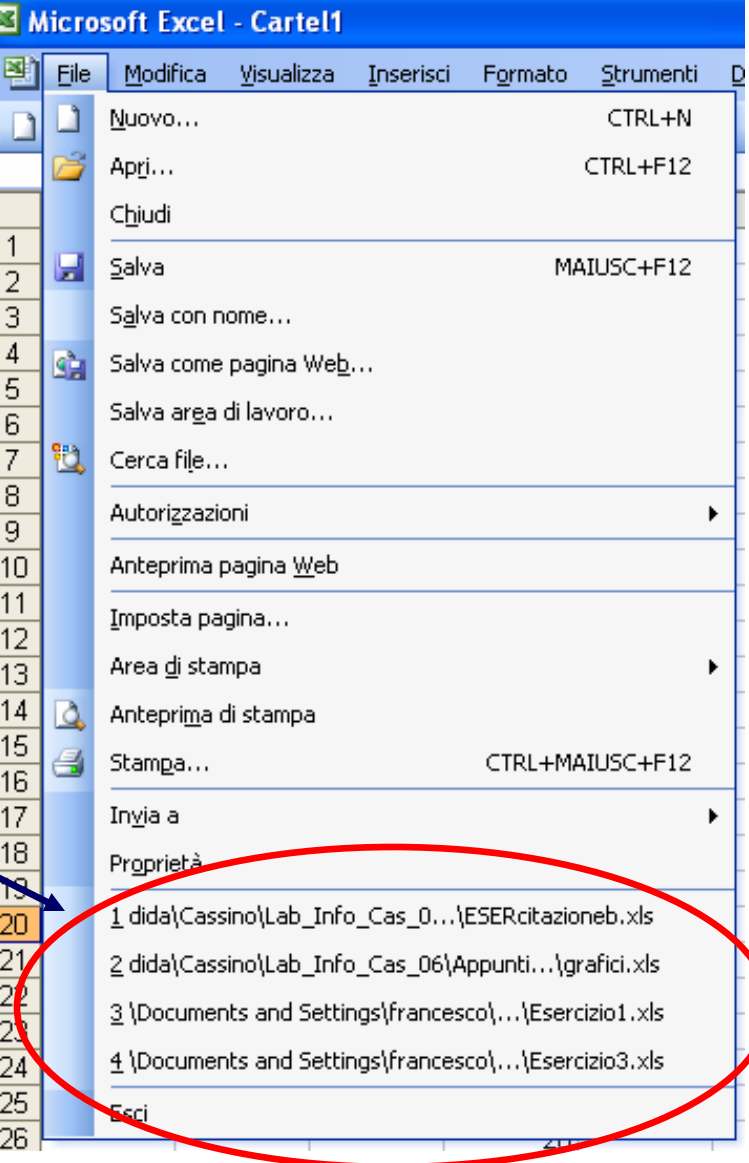

#### **Salvare una Cartella.**

- $\mathcal{L}_{\mathcal{A}}$ Menu: File→Salva…
- Salva diventa automaticamente *Salva con nome*… se la cartella di<br>□ lavoro è nuova  $\blacksquare$ lavoro è nuova.
- $\mathcal{L}_{\mathcal{A}}$ ■ Attenzione *Salva con nome*... prosegue a lavorare sul nuovo file.<br>■ Non si possono utilizzaro i socuenti carattori: / l > z \* l · ·"
- $\mathcal{L}_{\mathcal{A}}$ Non si possono utilizzare i seguenti caratteri: **/ | > < \* | : ;"**

B

 $\mathcal{L}_{\mathcal{A}}$ Barra degli strumenti:

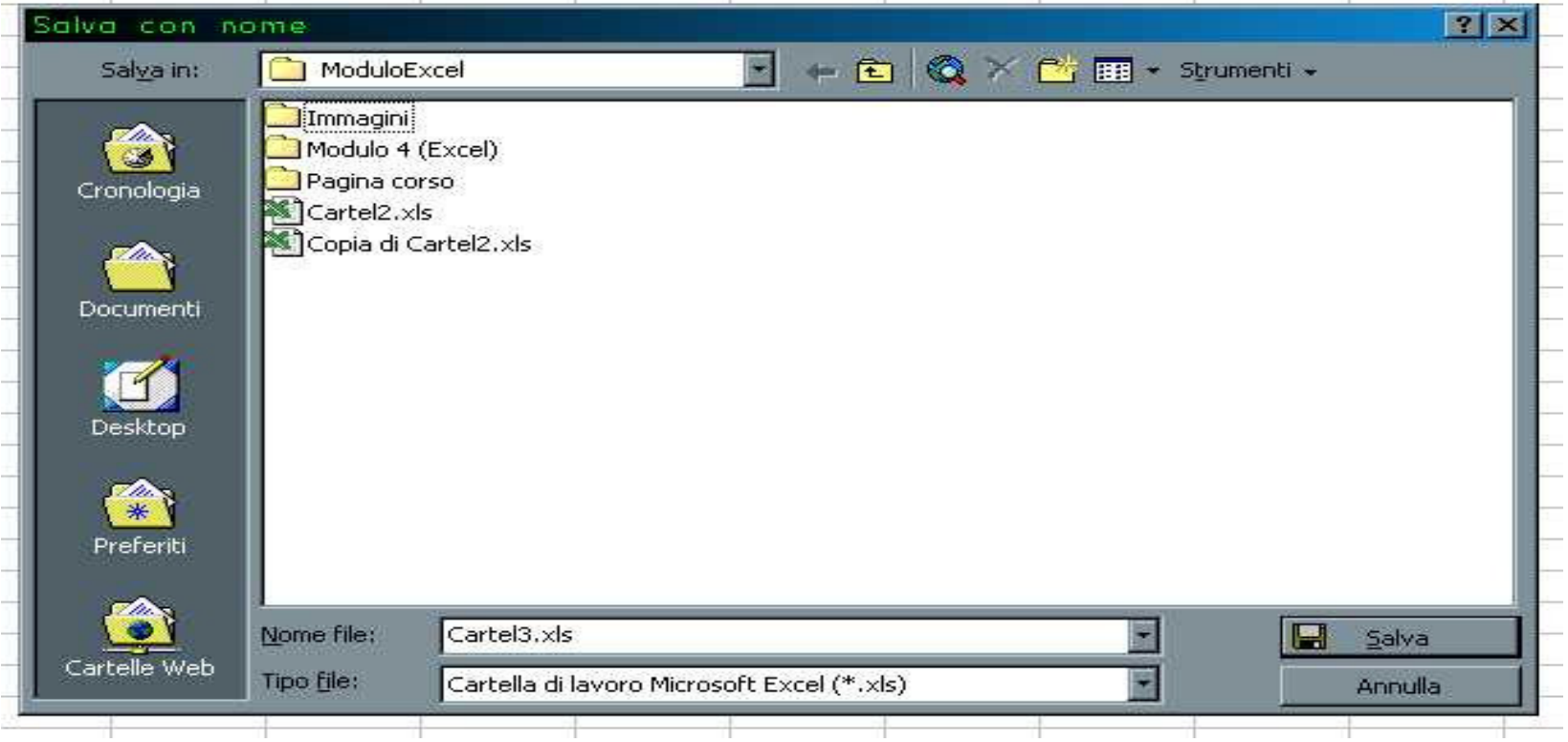

<u> La Carlo de la Carlo de la Carlo de la Carlo de la Carlo de la Carlo de la Carlo de la Carlo de la Carlo de la Carlo</u>

**Uso dell'aiuto: Assistente, Guida in linea, Guida rapida.**

- Come già visto con Word2000 abbiamo tre possibilità di aiuto:
	- **Hart Community** L'assistente di Office
	- **Links of the Company** Guida in linea (F1)
	- **Hart Community** Guida rapida (MIAUSC+F1)

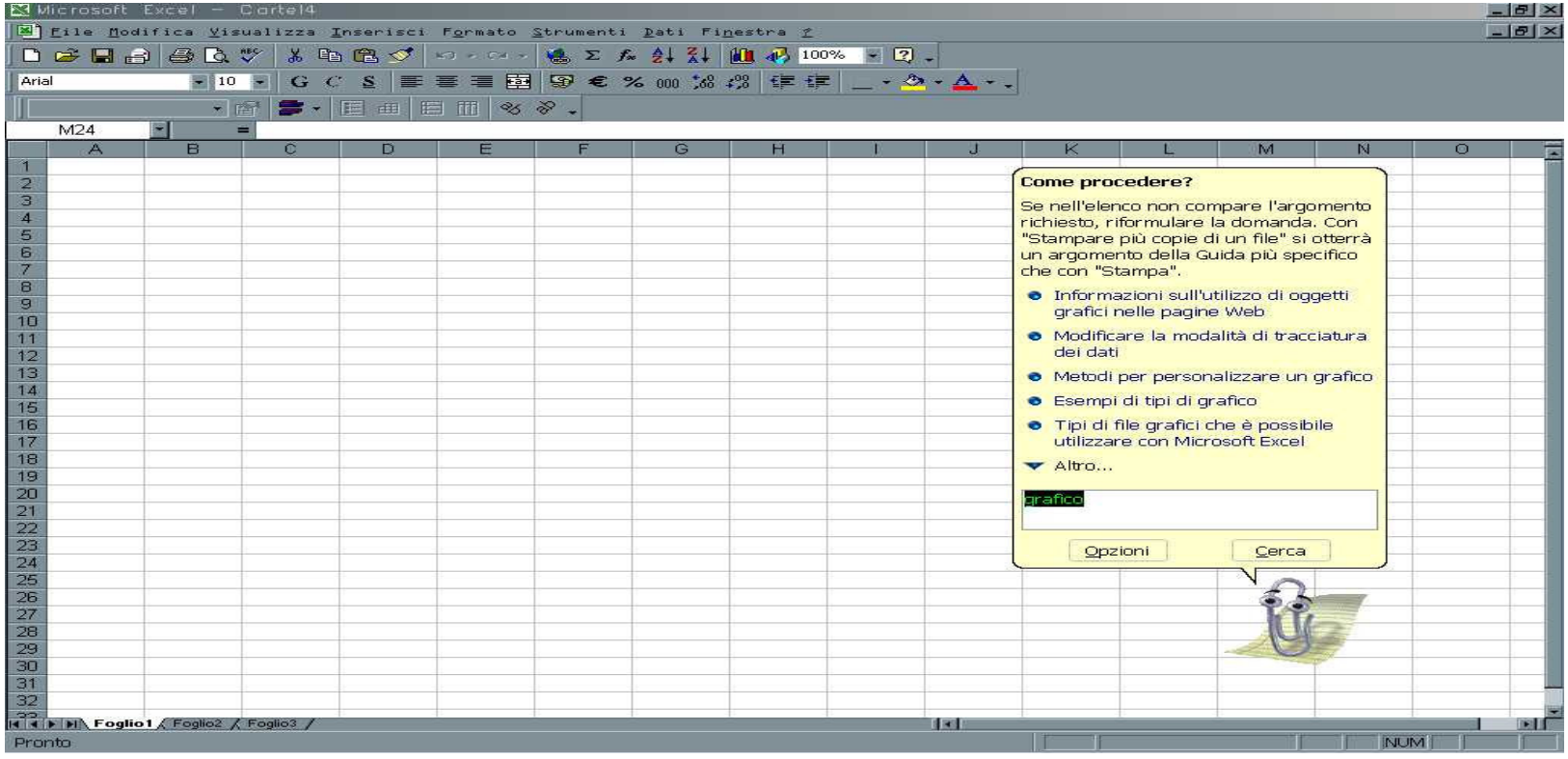

# **Gestione documenti: Celle, dati**

- Per selezionare una cella bisogna fare clic sull'intersezione tra la riga e la colonna.
- $\blacksquare$ Es: A1 contiene PIZZA AI BROCCOLI.

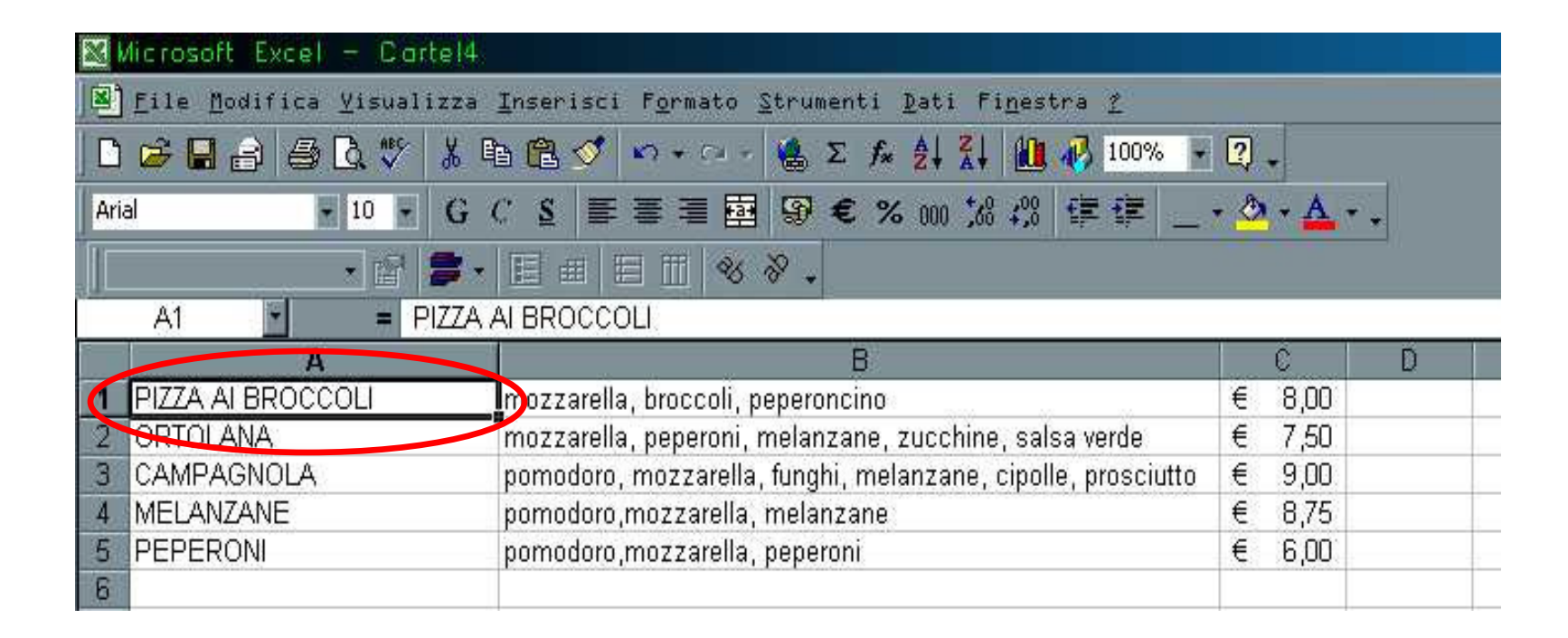

**Gestione documenti: modifica contenuto di una cella**

- 1. Fai clic sul testo.
- 2. Modifica il contenuto.
- 3. Annulla: **x**
- 4. Invio:

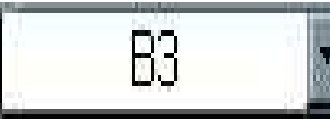

 $\mathbf{X}$   $\mathbf{V}$  = pomodoro, mozzarella, funghi, melanzane, cipolle, prosciutto

# **Modifica Visualizzazione**

- $\mathcal{L}(\mathcal{L})$  and  $\mathcal{L}(\mathcal{L})$  and  $\mathcal{L}(\mathcal{L})$  <sup>È</sup> possibile ingrandire o ridurre la visualizzazione dellecelle. Menu: *Visualizza→Zoom…*
- Oppure selezionare l'apposito comando dalla Barra degli Strumenti.

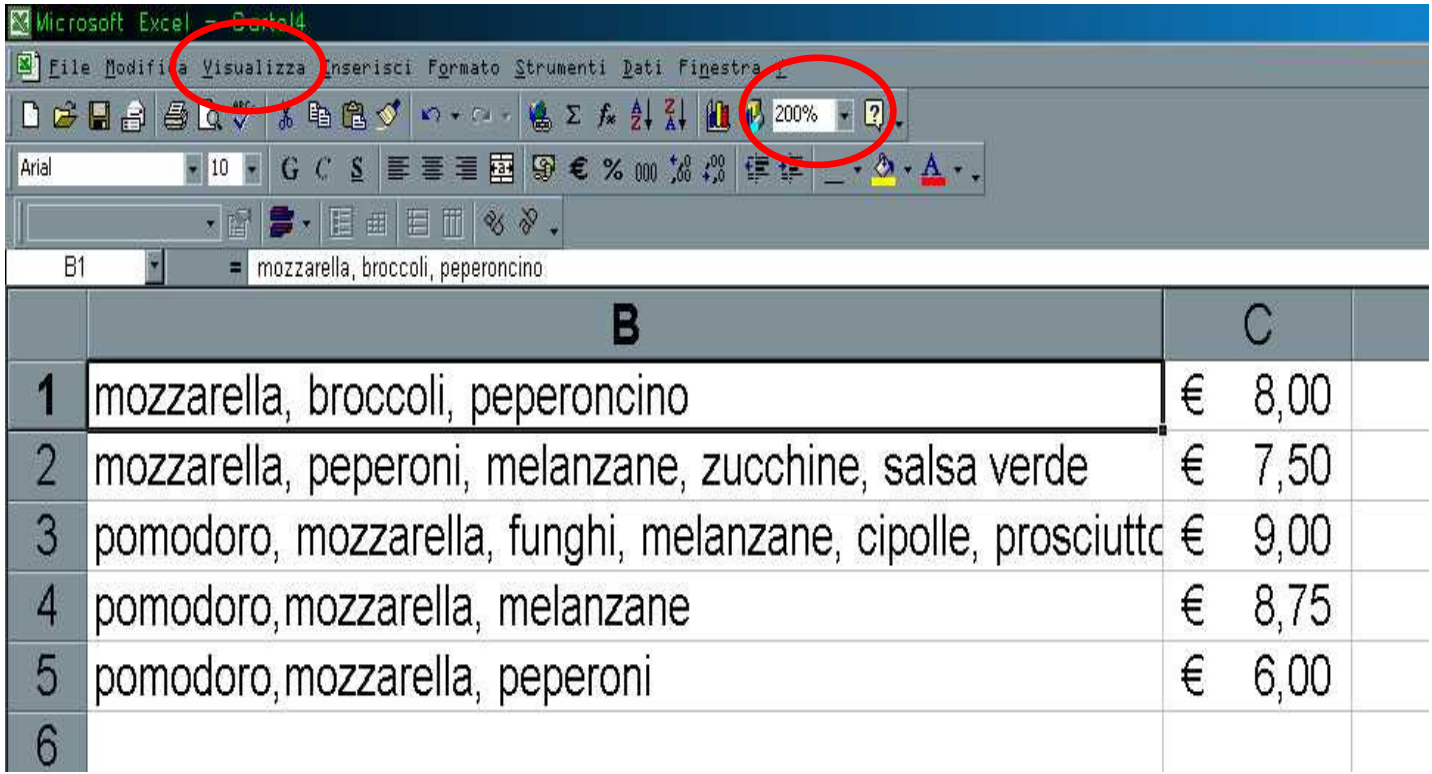

# **Blocco Riquadri (1/2)**

 Spesso un foglio di lavoro può assumere dimensioni così ampie da non consentire la visualizzazione contemporanea delle intestazioni di riga o di colonna edati correlati.

**Per risolvere questo problema è possibile bloccare i** riquadri a livello dell'intestazione del foglio di lavoro. Il blocco dei riquadri impedisce alle righe e alle colonneinteressate di uscire dalla visualizzazione durante lo scorrimento del foglio. È evidenziato da una linea sotto la riga e alla destra della colonna interessate.

# **Blocco Riquadri (2/2)**

### ■Menu: *Finestra→Blocca riquadri*.

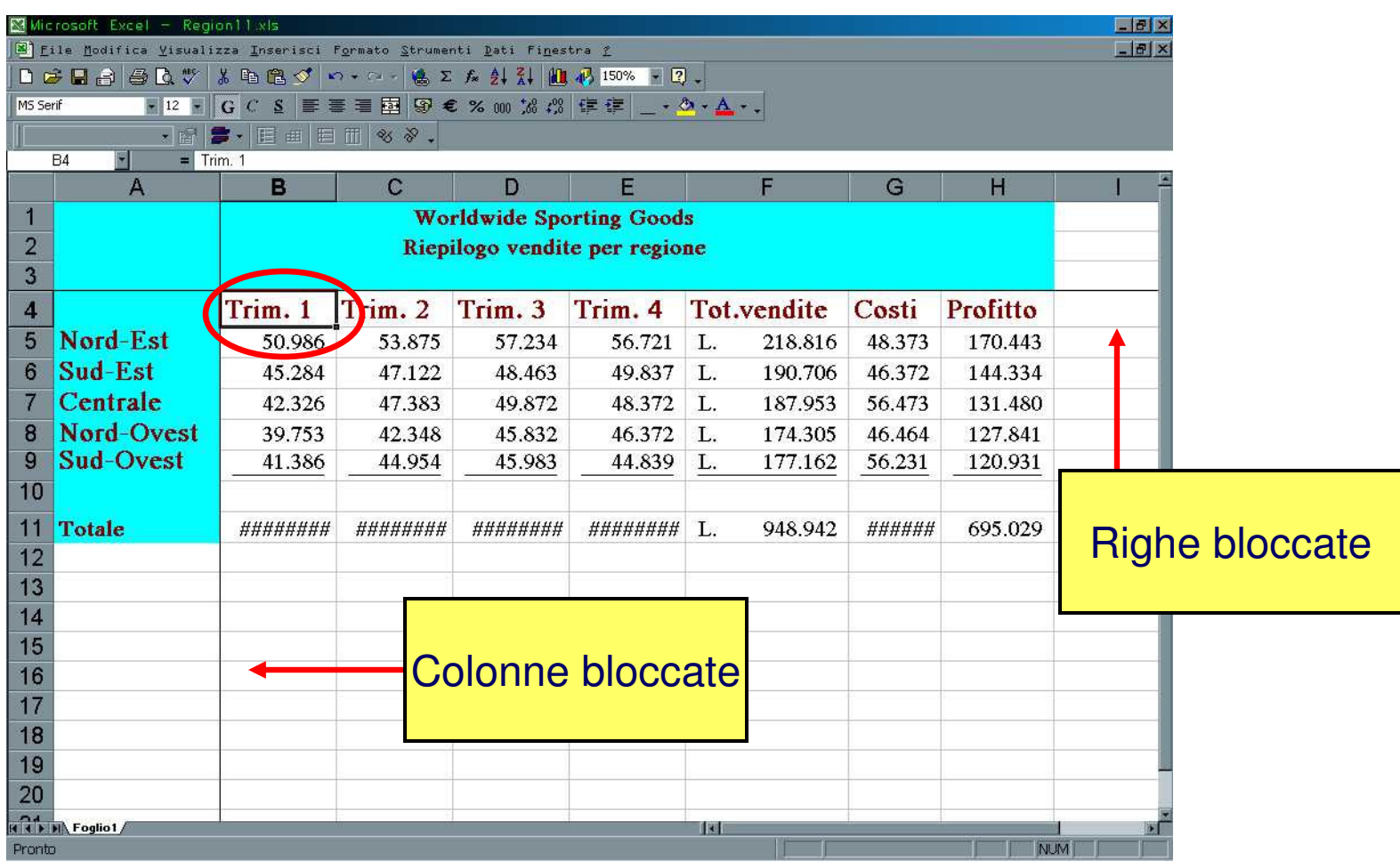

# **Inserimento e formattazione numeri**

- $\mathcal{L}_{\mathcal{A}}$  1)Clic su cella, 2)Inserimento numero, 3)Invio
- Formato numero: Menu: *Formato→Celle…* 
	- Generale (Auto)
	- Numero
	- Valuta (Lire, Euro)
	- Contabilità
	- Data
	- Ora
	- Percentuale
	- Frazione
	- Scientifico

…………

Testo

Formato celle  $7x$ Allineamento Numero | Carattere Motivo Protezione Bordo Categoria: Esempio Generale 麔 Numero Valuta Contabilità Le celle di formato generale non Data hanno uno specifico formato Ora numero. Percentuale Frazione Scientifico Testo Speciale Personalizzato z OK Annulla

# **Selezione celle (1)**

- $\mathcal{L}(\mathcal{L})$  and  $\mathcal{L}(\mathcal{L})$  and  $\mathcal{L}(\mathcal{L})$ Finora abbiamo selezionato una sola cella…
- $\blacksquare$  nossinila attattuara una salaziona multin <sup>È</sup> possibile effettuare una selezione multipla, utile per applicare un colore, un carattere o un formato a piùcelle.

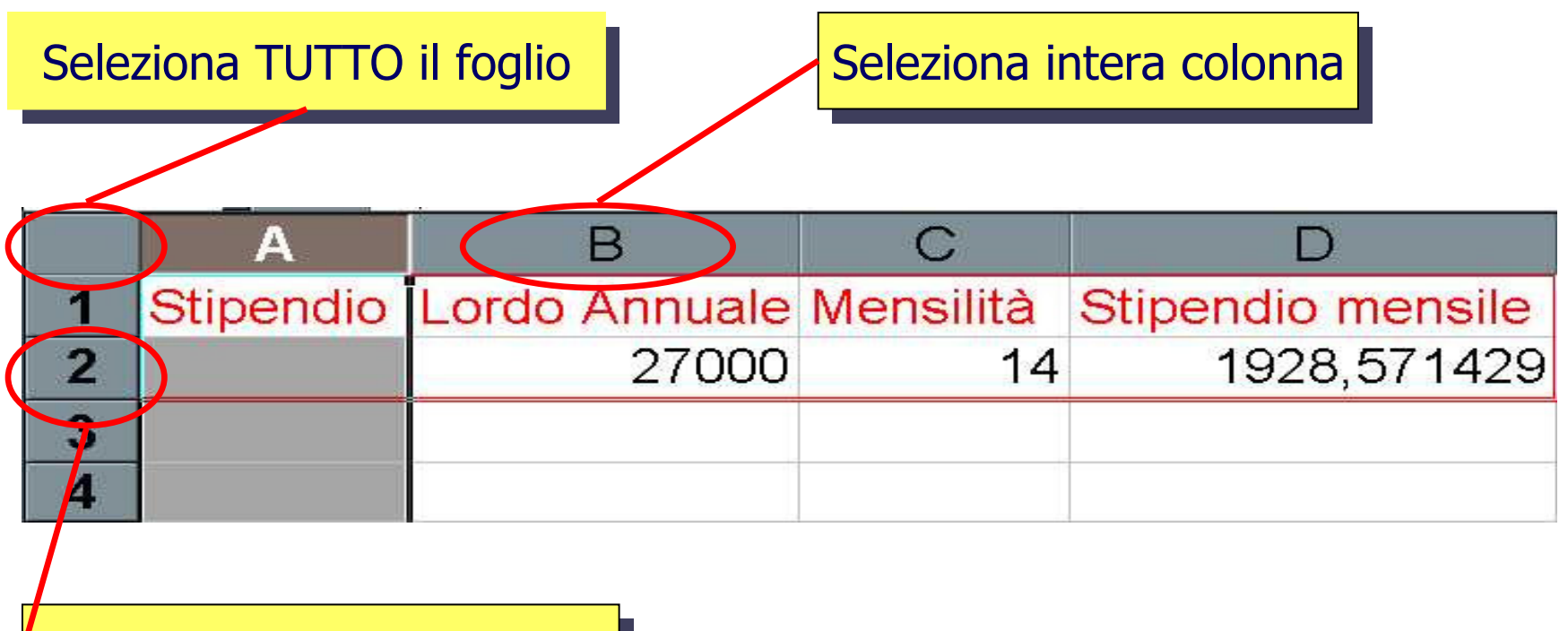

Seleziona intera riga

# **Copia celle (1/2)**

- Per "copiare" il contenuto delle celle si usa: copiaincolla.
- Per cancellare le celle dalla posizione originale, stessa procedura di prima ma "Taglia" invece di "Copia"!

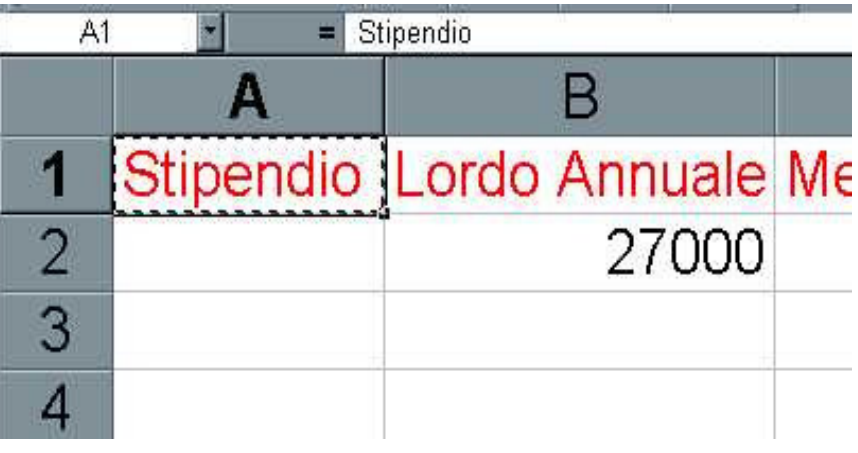

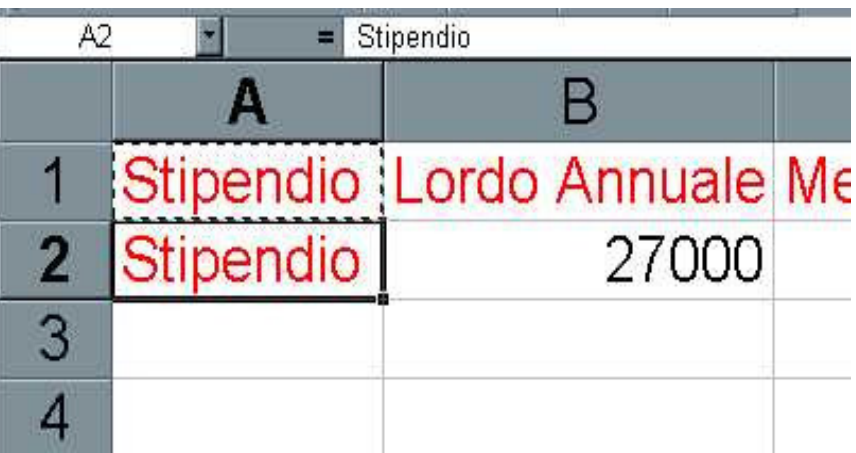

# **Copia celle (2/2)**

- **Per copiare su celle adiacenti si può usare il mouse in maniera immediata:**
	- $\mathcal{L}_{\mathcal{A}}$  , and the set of the set of the set of the set of the set of the set of the set of the set of the set of the set of the set of the set of the set of the set of the set of the set of the set of the set of th Si punta l'estremo inferiore destro della cella da copiare;
	- –Si trascina nella *direzione in cui si vuole copiare* le celle ….

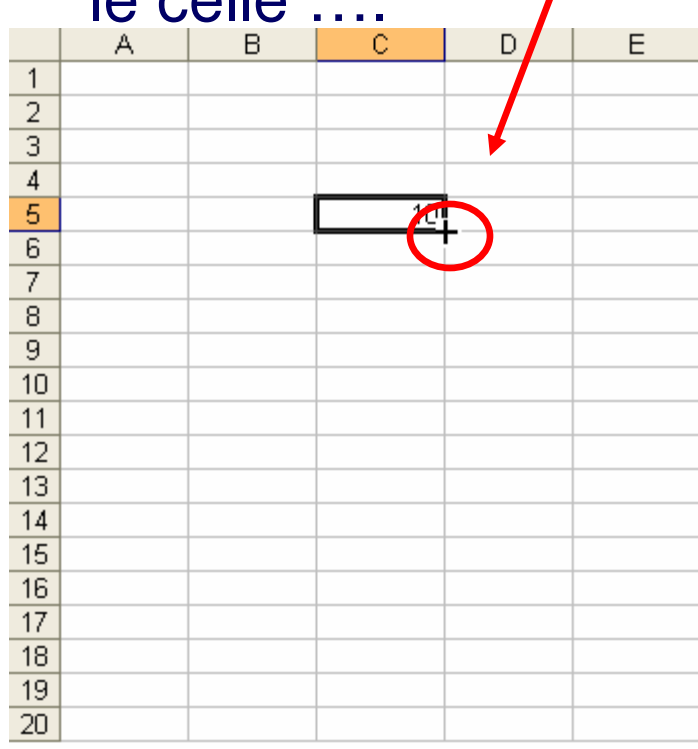

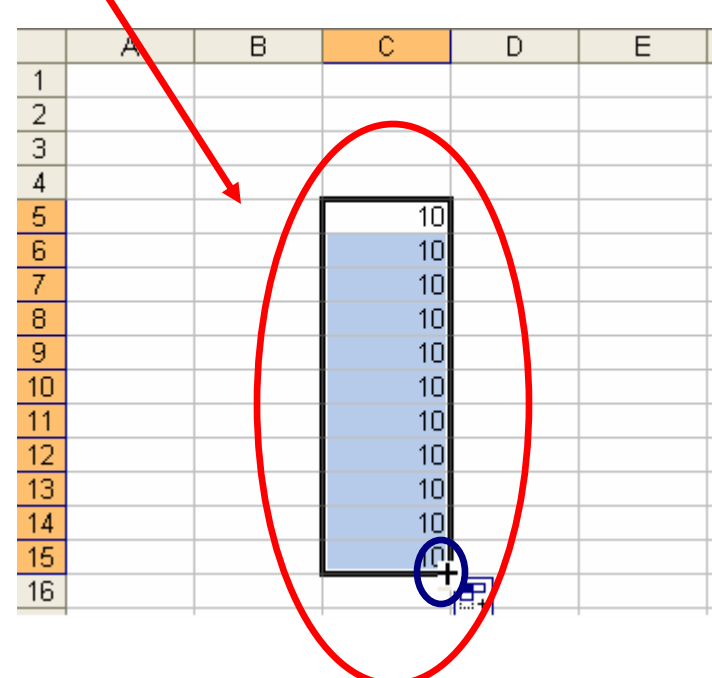

## **Cancellare le celle**

- Una volta selezionata una o più celle, *Modifica→Cancella*.
- $\mathcal{L}_{\mathcal{A}}$  Per cancellare righe o colonne: selezionare riga/colonna e quindi Modifica →Elimina.
- Una volta selezionate le celle su può anche usare il tasto **canc**

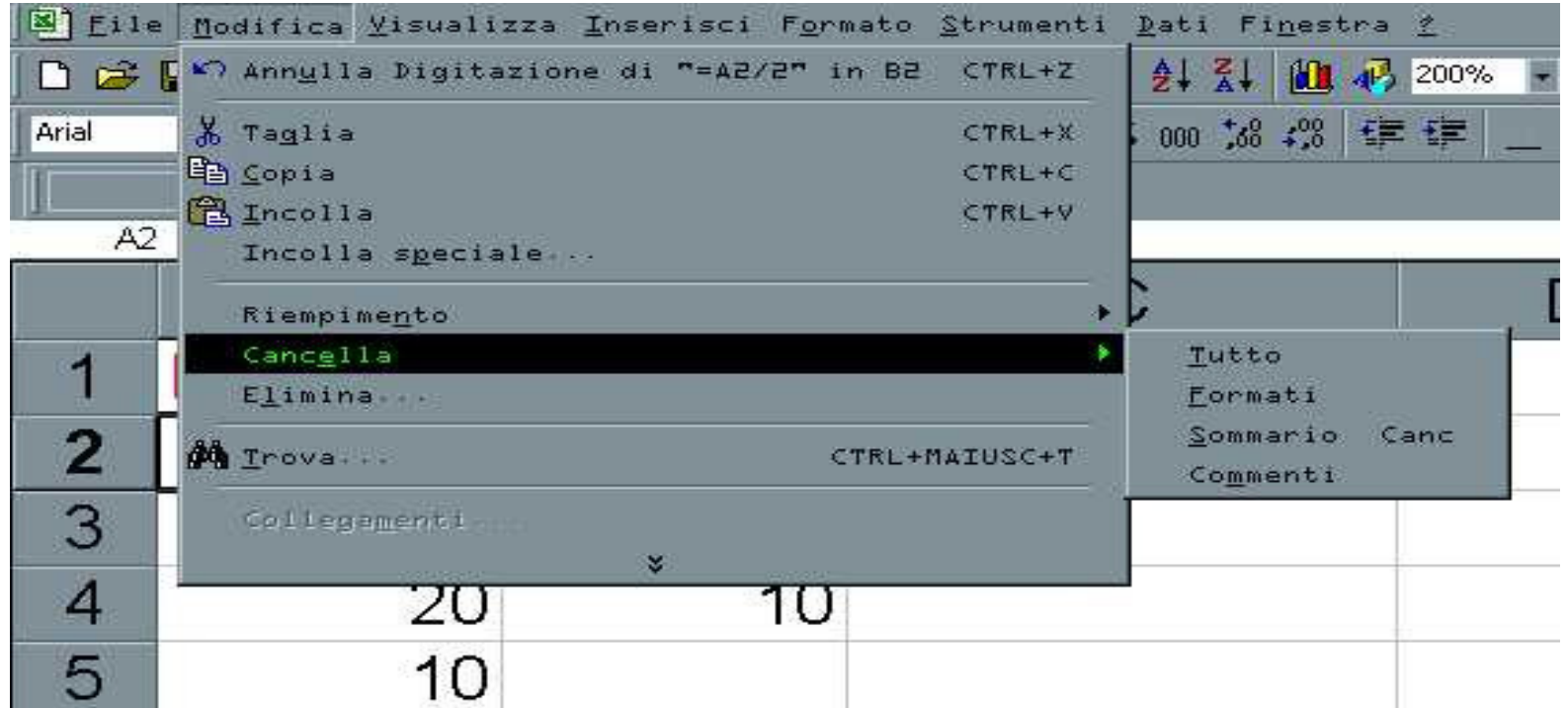

# **Altezza e larghezza righe e colonne**

- A volte un testo troppo lungo "invade" un'altra colonna.
- $\blacksquare$  Nelle righe dell'intestazioni il cursore diventa una doppia freccia, fare clic e trascinare per cambiare lunghezza e altezza.
- **Oppure:** 
	- –Formato →Riga →Altezza…
	- $-$  Formaio  $\rightarrow$  Juonna  $\rightarrow$  Alle Formato →Colonna →Altezza…
- **Oppure:** 
	- –Formato →Riga →Adatta
	- **Links of the Company** Formato →Colonna →Adatta

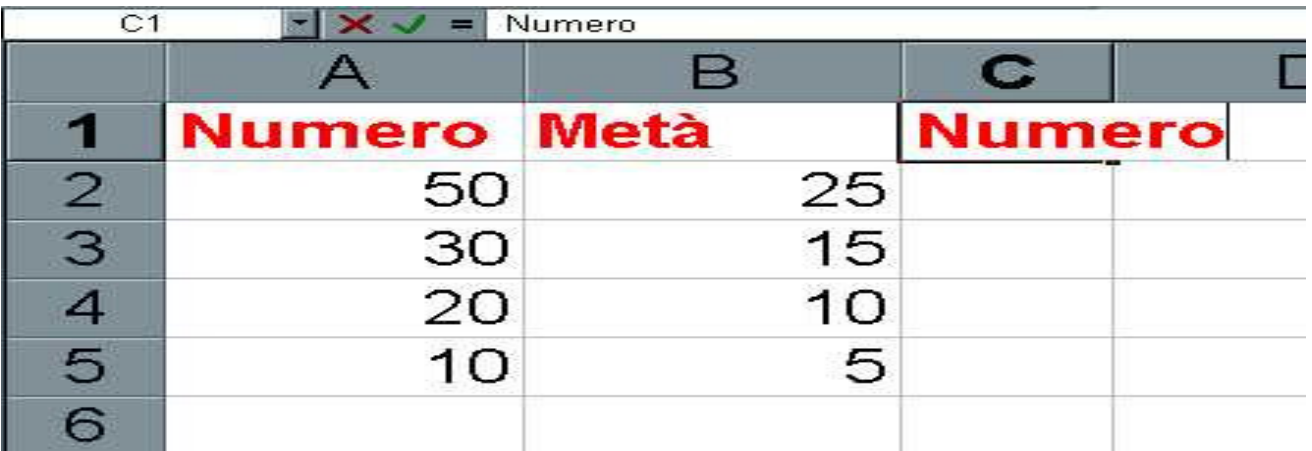

# **Ordinare Dati**

- $\mathcal{L}_{\mathcal{A}}$  Per ordinare la lista: selezionare le celle con i dati (A2:C7), poi clic su ordinamento crescente/decrescente.
- $\mathcal{L}_{\mathcal{A}}$  Excel ordina automaticamente con la colonna C (numerica). Per cambiare le impostazioni, aprire il menu Dati →Ordina…
- Si può scegliere una o più colonne in base a cui ordinare i dati.

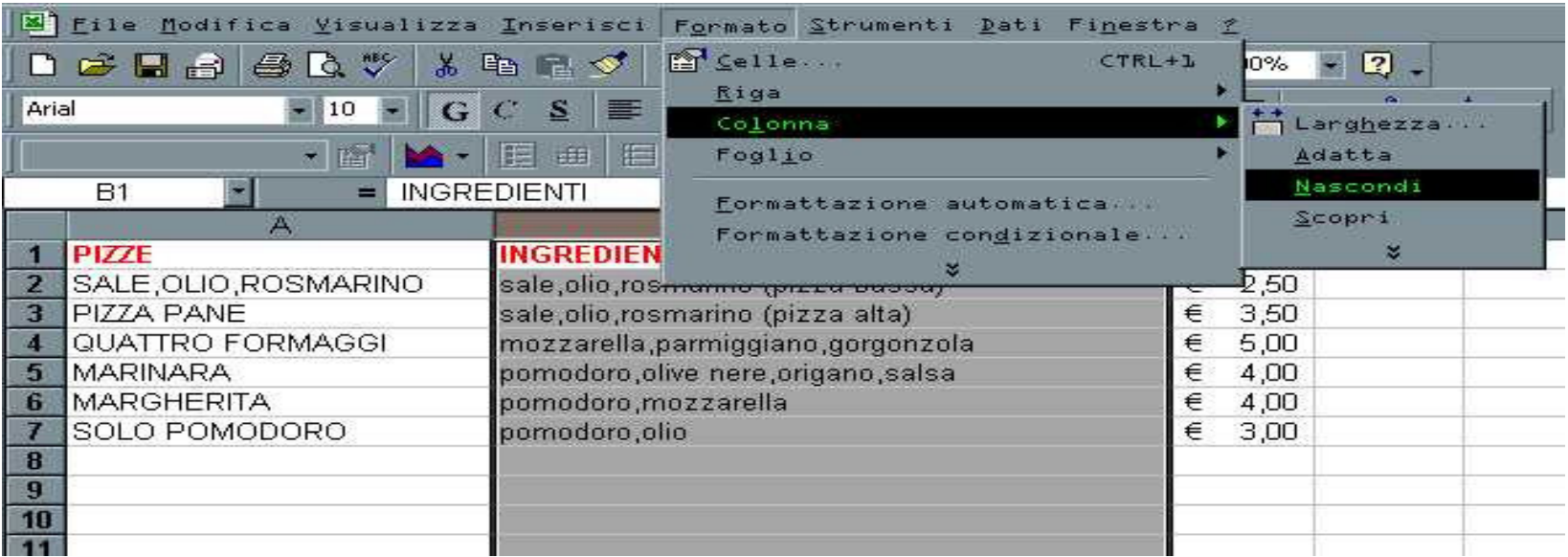

# **Formattazione e stampa**

# **Formattazione**

- **Formattazione dei numeri;**
- **Formattazione del testo;**
- **Veste grafica delle celle;**
- **Formattazione automatica & Stili;**

# **Formattazione dei numeri**

- **Selezionare le celle, poi** menu: *Formato→Celle*
- Nella scheda **Numero**, disponibile nella finestra di dialogo **Formato celle**, selezionare il formato desiderato.

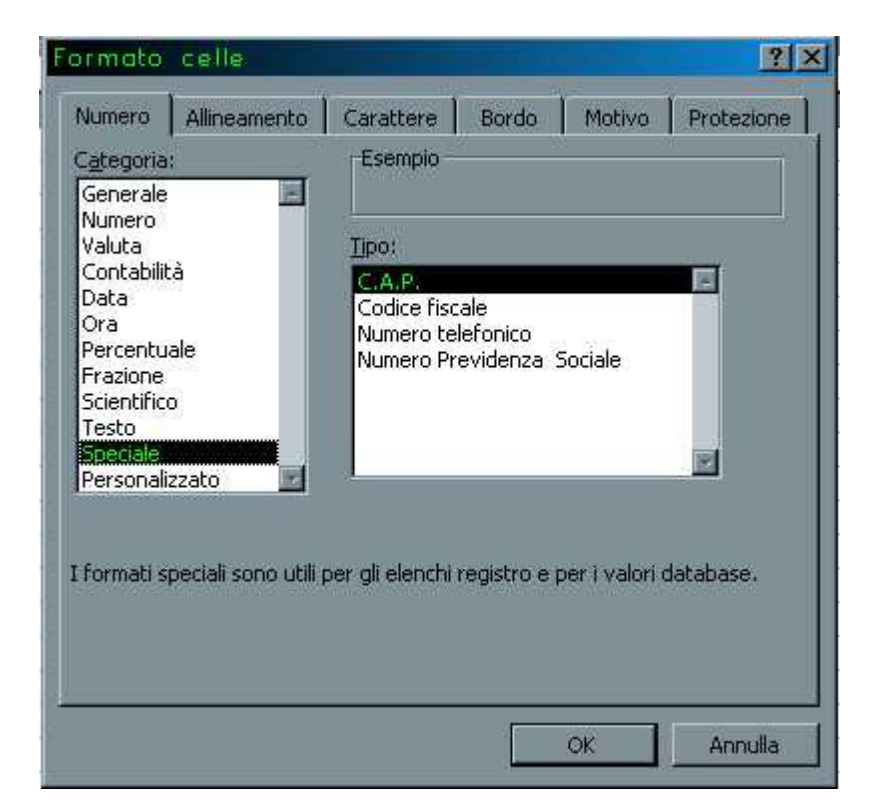

# **Formattazione dei numeri**

#### $\mathcal{L}_{\mathcal{A}}$ **Numero**

- **Links and Construction** Generale: automatico di Excel.
- –Numero: posizioni decimali, separatore delle migliaia.
- –Valuta: per valori monetari generici.
- **Links and Construction**  Contabilità: l'allineamento del simbolo è indipendente dal valore numerico.
- –Data ed ora: numerosi formati.
- **Lating Contract** Percentuale: rappresenta i numeri da 0 a 1 in percentuale.
- **Lating Contract**  Frazione: utile per rappresentare visivamente i valori decimali.
- – Scientifico: valori molto grandi o molto piccoli. Esempio: 9E3 $= 9*10^{3}$
- **Lating Contract** Testo: dati inseriti "come sono", senza calcoli.
- **Lating Contract**  Speciale: C.A.P., Codice fiscale, Numero telefonico, NumeroPrevidenza Sociale.

# **Formattazione del testo**

- L' elenco tipo di carattere della barra degli strumenti **Formattazione** permette di cambiare il tipo di carattere al testo selezionato.
- Si può personalizzare il tipo di carattere implicito: Menu: *Strumenti →Opzioni → Generale*. Selezionare il tipo di<br>carattere dall'elenco *Carattere standard* carattere dall'elenco Carattere standard.
- Dalla barra degli strumenti **Formattazione** si può impostare la dimensione del carattere, si può formattare il testo in grassetto, in corsivo o/e con una sottolineatura e si può assegnare ad i caratteri diversi colori.

## **Formattazione del testo: Ritorno a capo**

- $\mathcal{L}_{\mathcal{A}}$  Nel caso di dimensioni del testo più ampie della larghezza della colonna si può utilizzare l'opzione testo a capo per visualizzare il testo completo nella cella senza modificare la larghezza stessa.
- Menu: *Formato→Celle→Allineamento →Testo a capo*

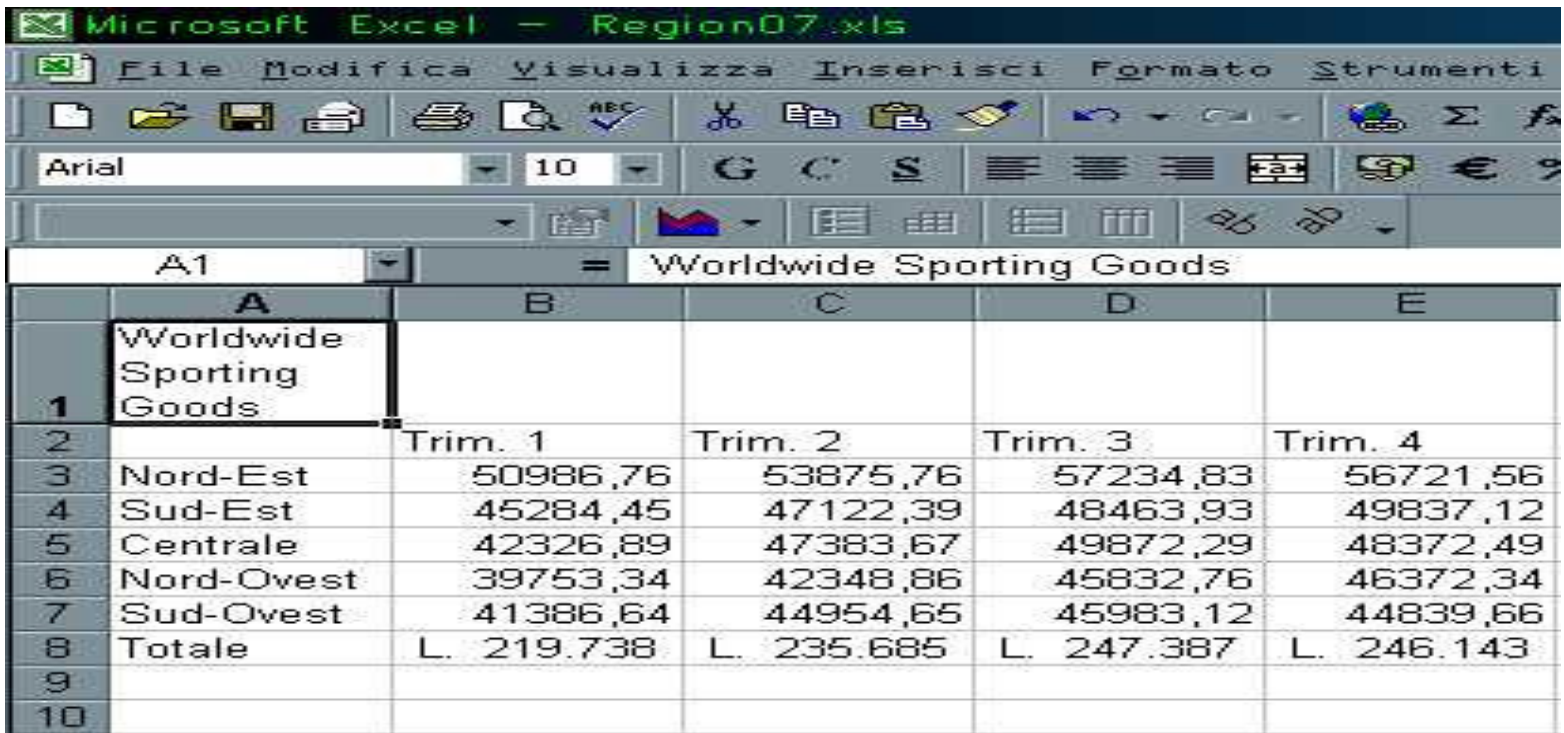

## **Formattazione del testo: Ridurre & adattare**

- $\mathcal{L}_{\mathcal{A}}$  Con l'opzione riduci ed adatta si può ridurre la dimensione del testo visualizzandolo completamente nella cella senza alterare le dimensioni della colonna e della riga.
- $\mathcal{L}_{\mathcal{A}}$ ■ Menu: *Formato→Celle→Allineamento →Riduci e adatta*.

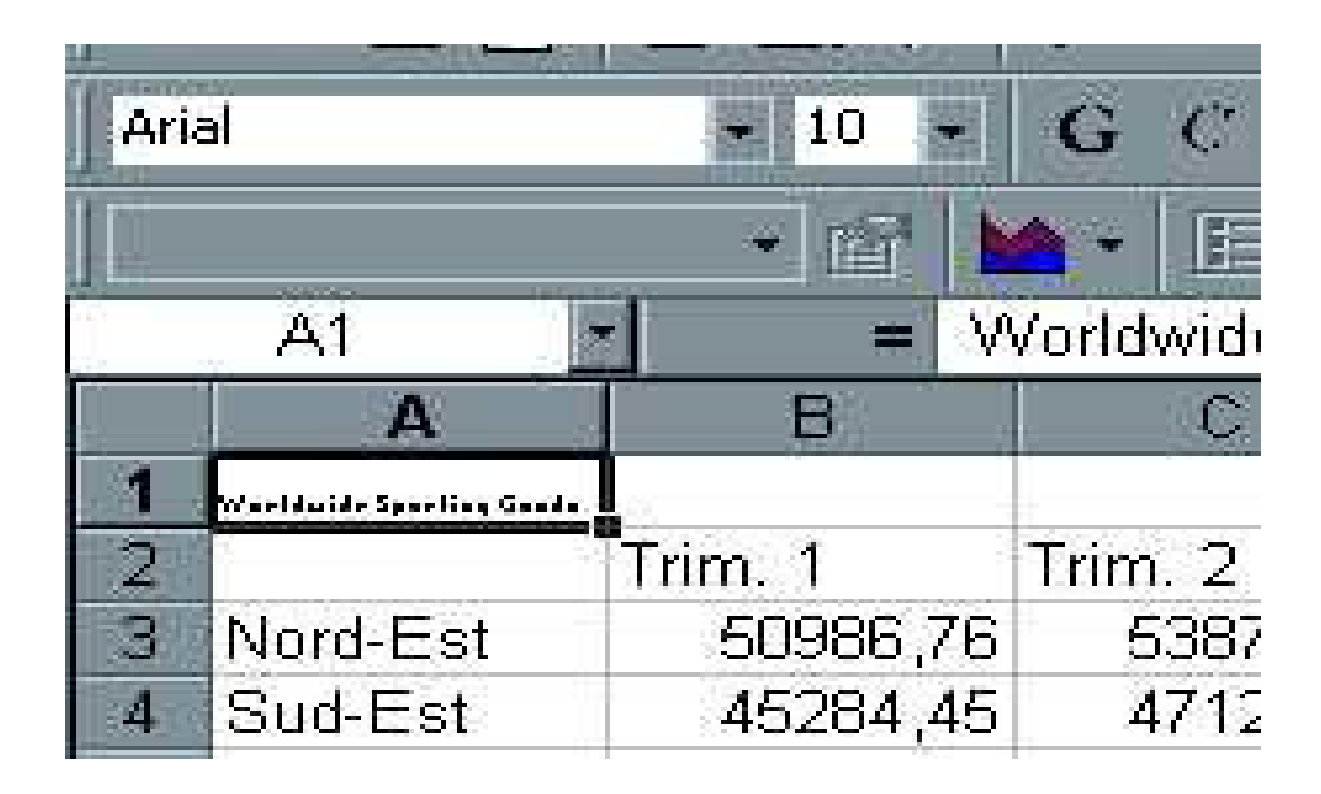

## **Formattazione del testo: Unione di celle**

- Excel consente di unire più celle in un'unica cella pi ùlarga. Il testo introdotto potrà essere allineato a sinistra, a destra o al centro della cella.
- Menu: *Formato→Celle→Allineamento →Unione celle*.

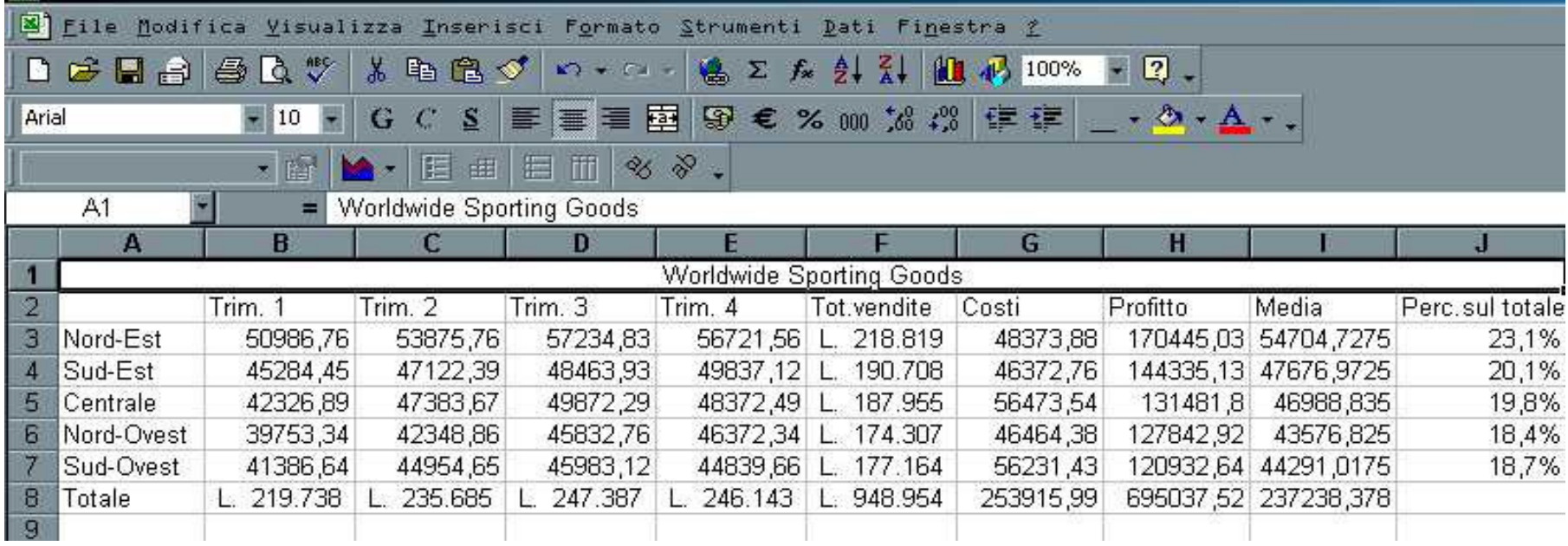

## **Formattazione del testo: Rientro del testo**

- Excel consente di aumentare il rientro del testo in una colonna. Si possono ottenere fino a 15 livelli di rientro.
- Selezionare gli appositi strumenti:

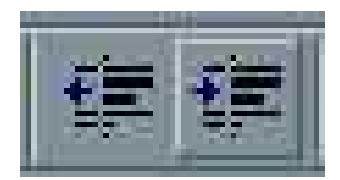

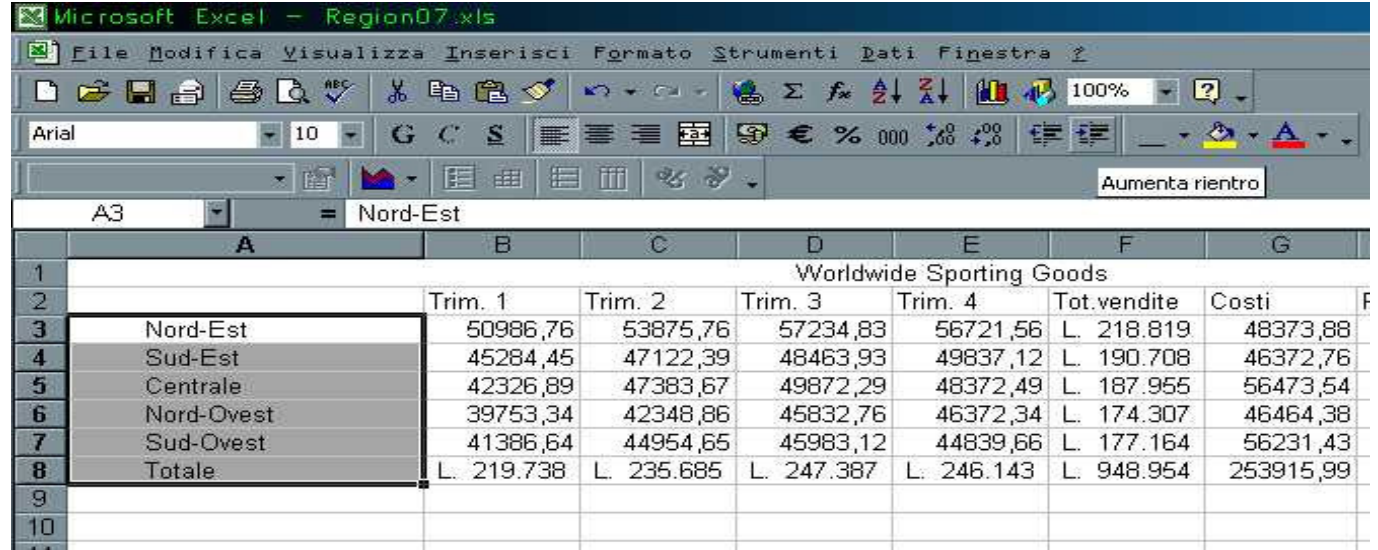

# **Veste grafica delle celle: Allineamento**

- **Il testo inserito viene automaticamente allineato al** bordo sinistro mentre i numeri sono automaticamente allineati al bordo destro della cella.
- **Per cambiare l'allineamento implicito selezionare gli** appositi strumenti nella barra **Formattazione**:

 $\mathcal{L}(\mathcal{L})$  and  $\mathcal{L}(\mathcal{L})$  and  $\mathcal{L}(\mathcal{L})$  <sup>È</sup> possibile selezionare diverse celle, unirle in un'unica cella e centrarne il contenuto con lo strumento **Unisci e centra** :

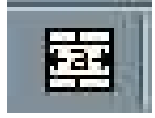

# **Veste grafica delle celle: Bordi**

- $\mathcal{L}(\mathcal{L})$  and  $\mathcal{L}(\mathcal{L})$  and  $\mathcal{L}(\mathcal{L})$  <sup>È</sup> possibile inserire delle linee di contorno alle celle di un foglio di lavoro.
- Excel propone 12 stili di bordo con linee di varie dimensioni e diversi tipi di bordo.
- Si può applicare un tipo di bordo ad un insieme di celle.
- Per applicare un bordo: Menu: *Formato→Celle*  $\rightarrow$ Bordo.
- Oppure fare clic sullo strumento *Bordi* disponibile sulla barra Formattazione:

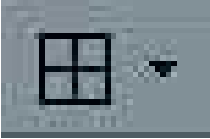

**Veste grafica delle celle: Colore di riempimento**

 Si può colorare lo sfondo utilizzando lo strumento **Colore di riempimento.**

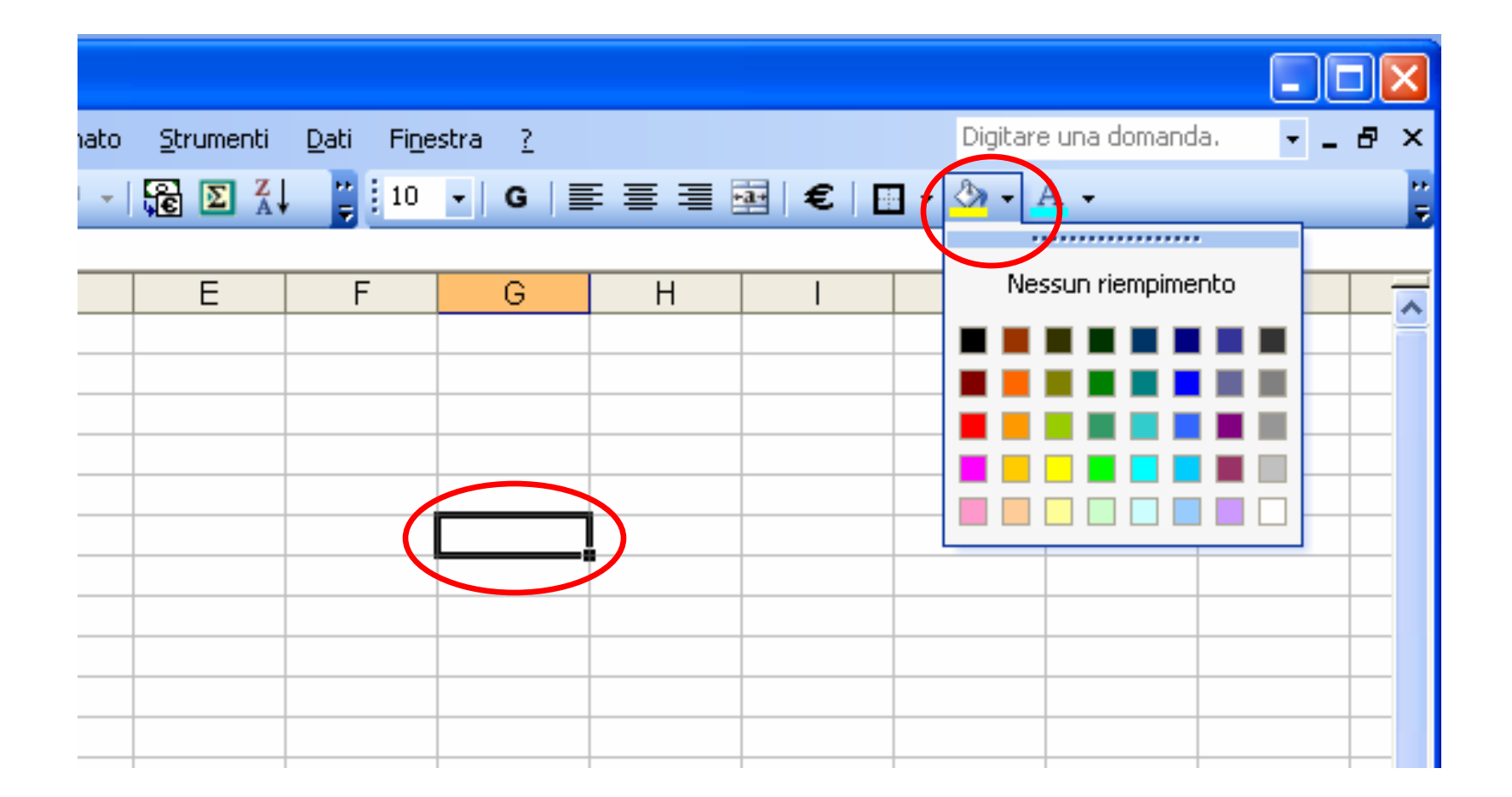

# **Stili**

 Lo **stile** <sup>è</sup> un insieme di formati che sono applicati alle celle. Con questa funzionalità si può applicare con un unico comando tutte le formattazioni precedentemente elencate ed evitare così di applicarle singolarmente.

# **Stili: Creazione**

- Selezionare la cella che contiene i formati che si desiderano includere nello stile.
- Selezionare Menu: *Formato→Stile* .
- $\overline{\mathcal{L}}$  Digitare il nome da assegnare allo stile nella casella **Nome dello stile**.

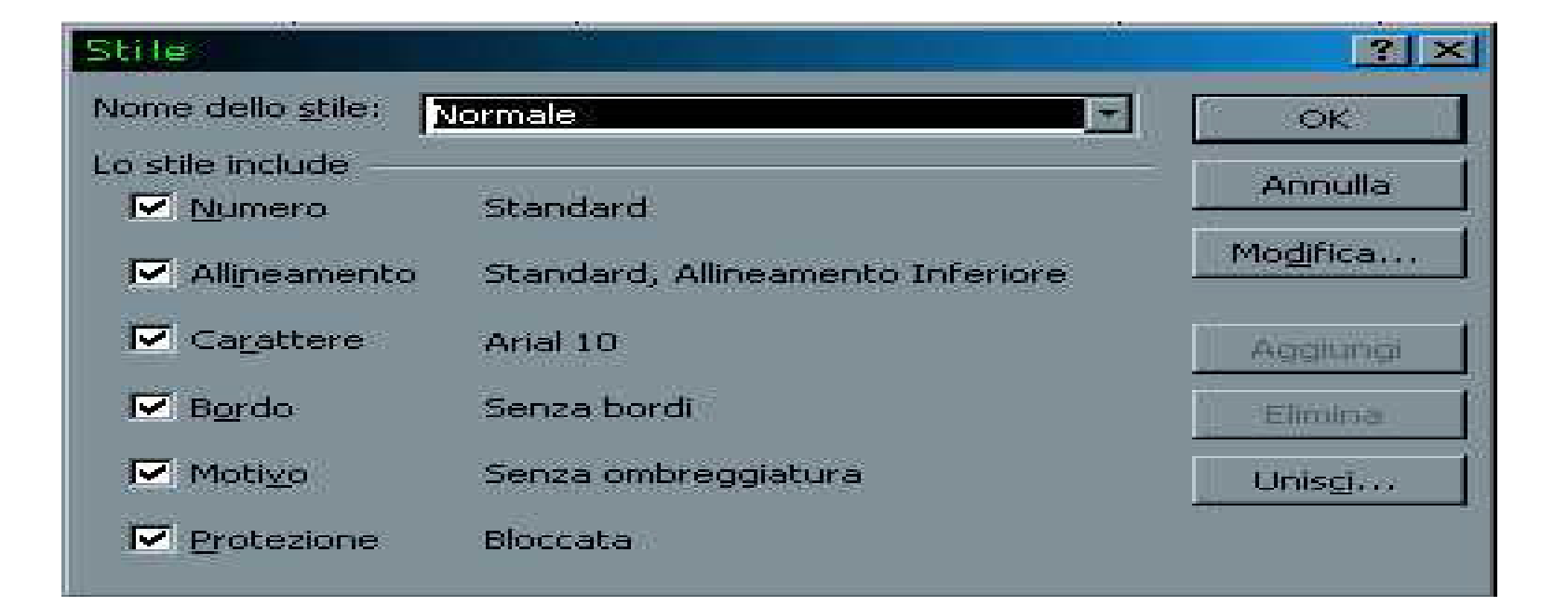

# **Stili: Applicazione**

- $\mathcal{L}_{\mathcal{A}}$ Selezionare le celle a cui si desidera applicare lo stile.
- $\mathcal{L}_{\mathcal{A}}$ ■ Selezionare Menu: *Formato→Stile* .
- Selezionare il nome che si desidera applicare dalla listaNome dello stile.

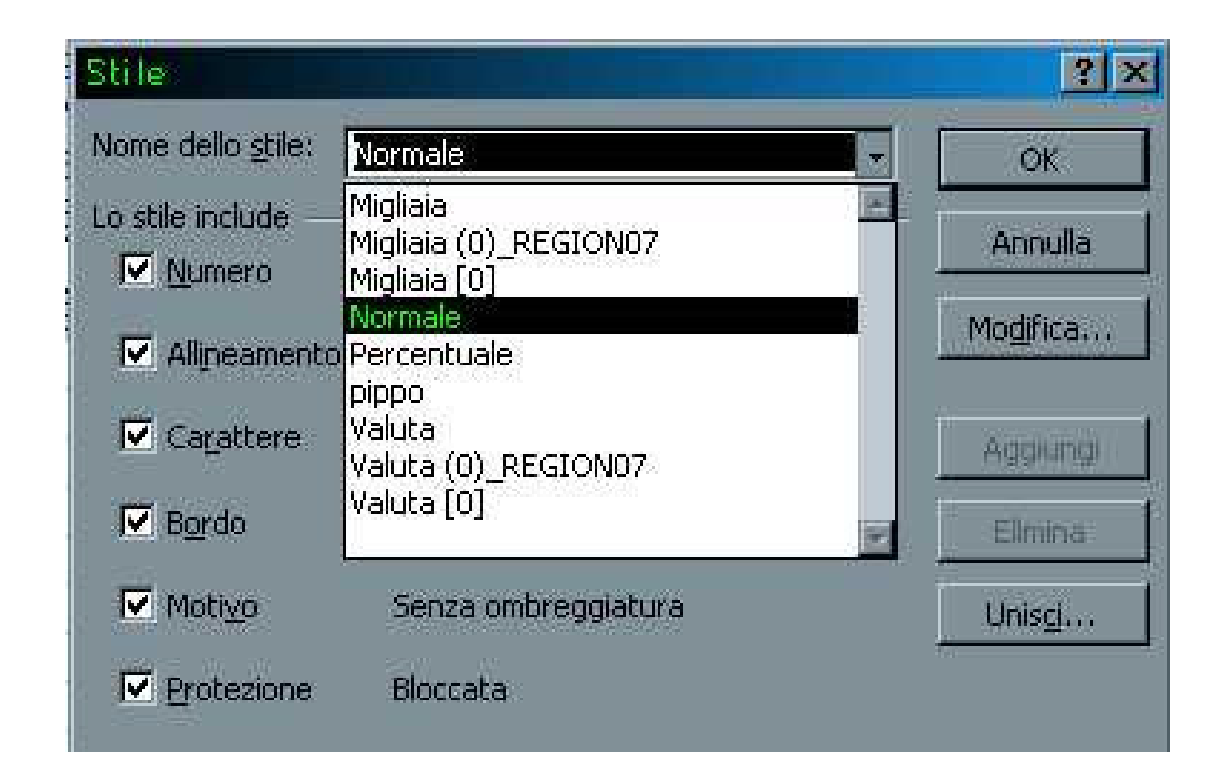

# *Stampare con EXCEL*

# **Stampa: Anteprima di stampa**

- $\mathcal{L}(\mathcal{L})$  and  $\mathcal{L}(\mathcal{L})$  and  $\mathcal{L}(\mathcal{L})$  Lo strumento Anteprima di stampa visualizza il foglio di lavoro in una nuova finestra nel modo in cui sarà stampato, impaginazione inclusa.
- $\mathcal{L}_{\mathcal{A}}$  Questa finestra consente di apportare qualsiasi modifica di impaginazione prima della stampa.
- $\mathcal{L}_{\mathcal{A}}$ ■ Menu: *File→Anteprima di stampa…*

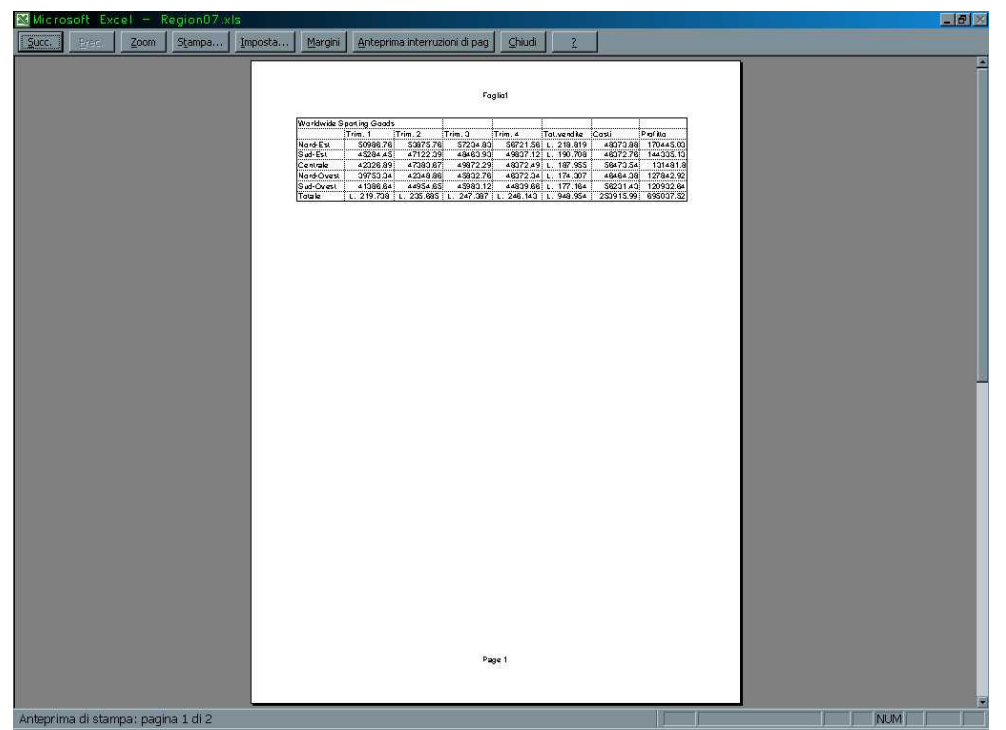

# **Stampare il foglio di lavoro**

 Con lo strumento **Stampa** disponibile sulla barra degli strumenti Standard è possibile stampare il foglio di lavoro utilizzando le attuali impostazioni della

stampante.

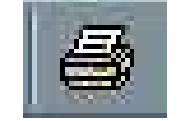

## **Stampare un intervallo**

- Si possono cambiare le opzioni di stampa e definire la parte della cartella di lavoro da stampare. Ad esempio si può stampare una parte di un foglio di lavoro, il foglio di lavoro o l'intera cartella.
- Menu: *File→Stampa*.

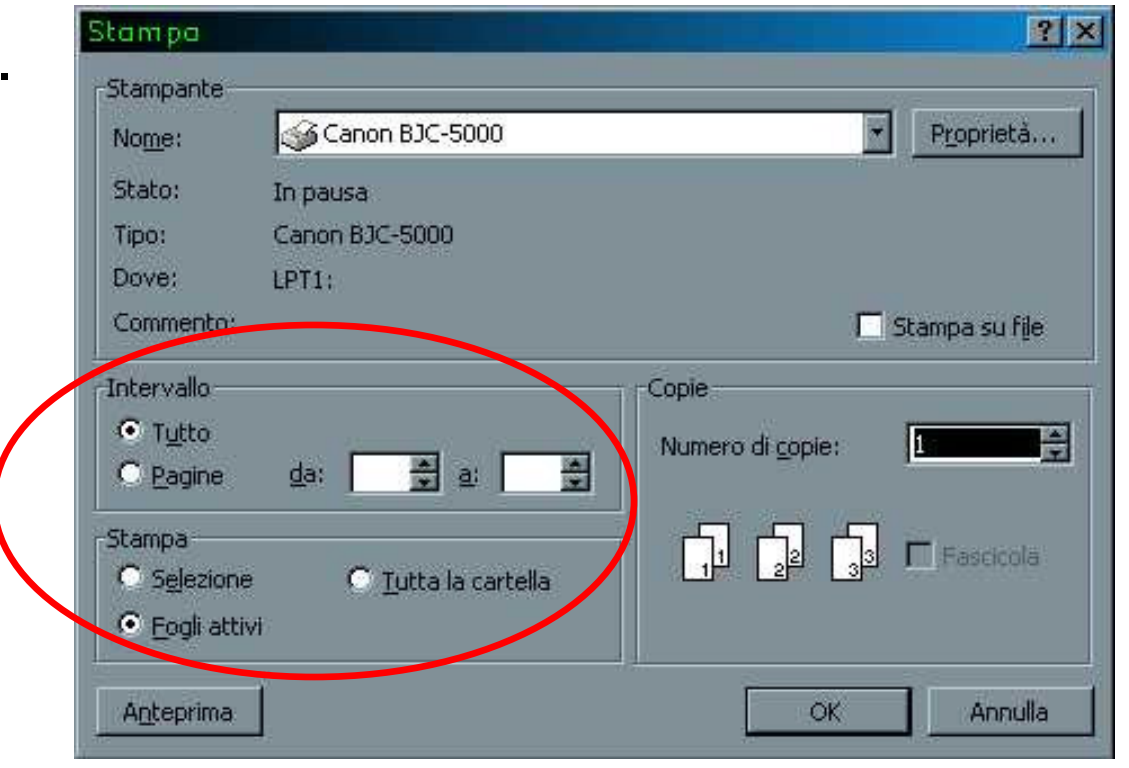

# **Stampa: margini**

- $\blacksquare$  I margini dimensionano lo spazio vuoto esistente tra il bordo fisico del foglio ed i dati stampati sulla pagina.
- $\blacksquare$ ■ Menu: *File→Imposta pagina* .
- $\blacksquare$ Per centrare il foglio di lavoro selezionare **Centra nella pagina**.

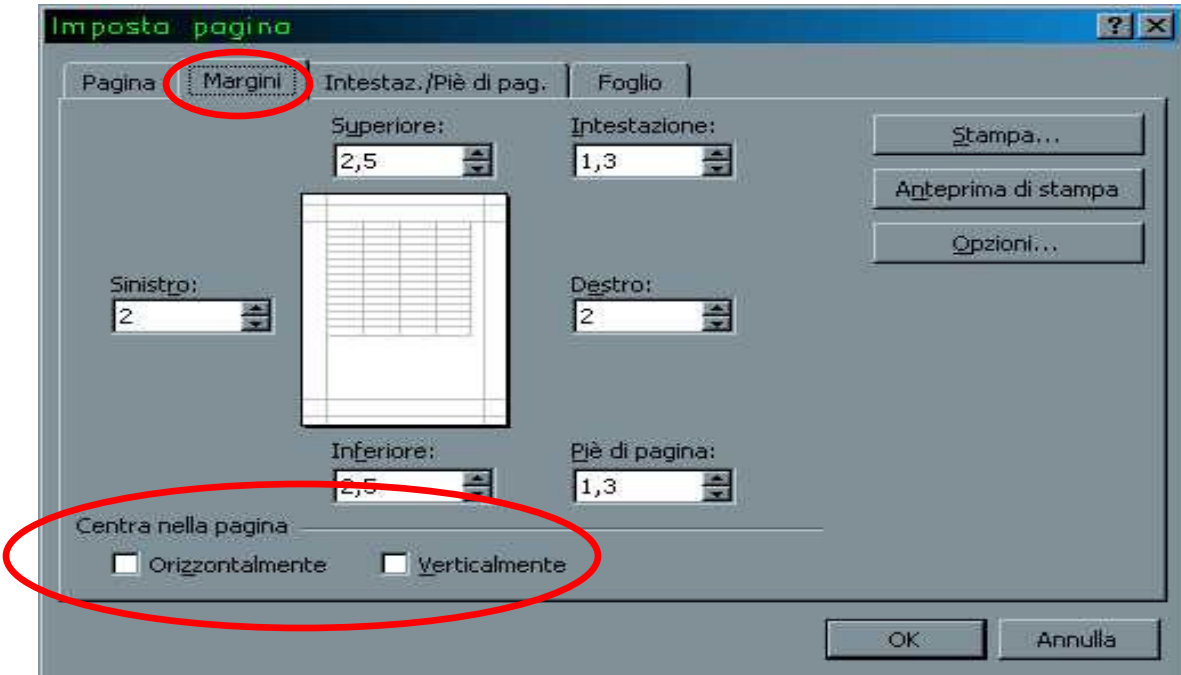

# **Stampa: Griglia**

- $\blacksquare$ Stampando un foglio di lavoro comparirà anche la griglia delle celle.
- $\blacksquare$  . Si può stampare il foglio senza la griglia deselezionando l'apposita voce.
- $\blacksquare$ Menu: File→Imposta pagina →Foglio.

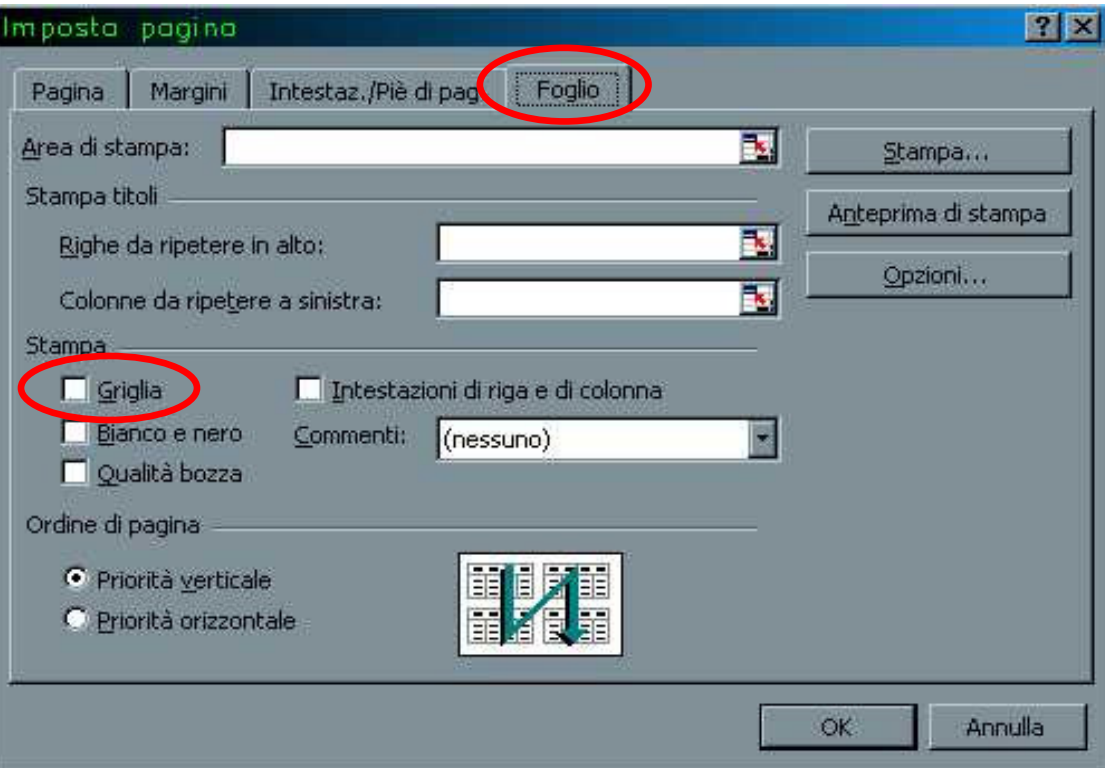

# **Stampa: Etichette di riga e di colonna**

- $\blacksquare$  Nel caso di fogli di lavoro di diverse pagine, per facilitare la lettura conviene ripetere le etichette di riga e di colonna nei fogli successivi al primo.
- $\blacksquare$ ■ Menu: *File→Imposta pagina →Foglio*.

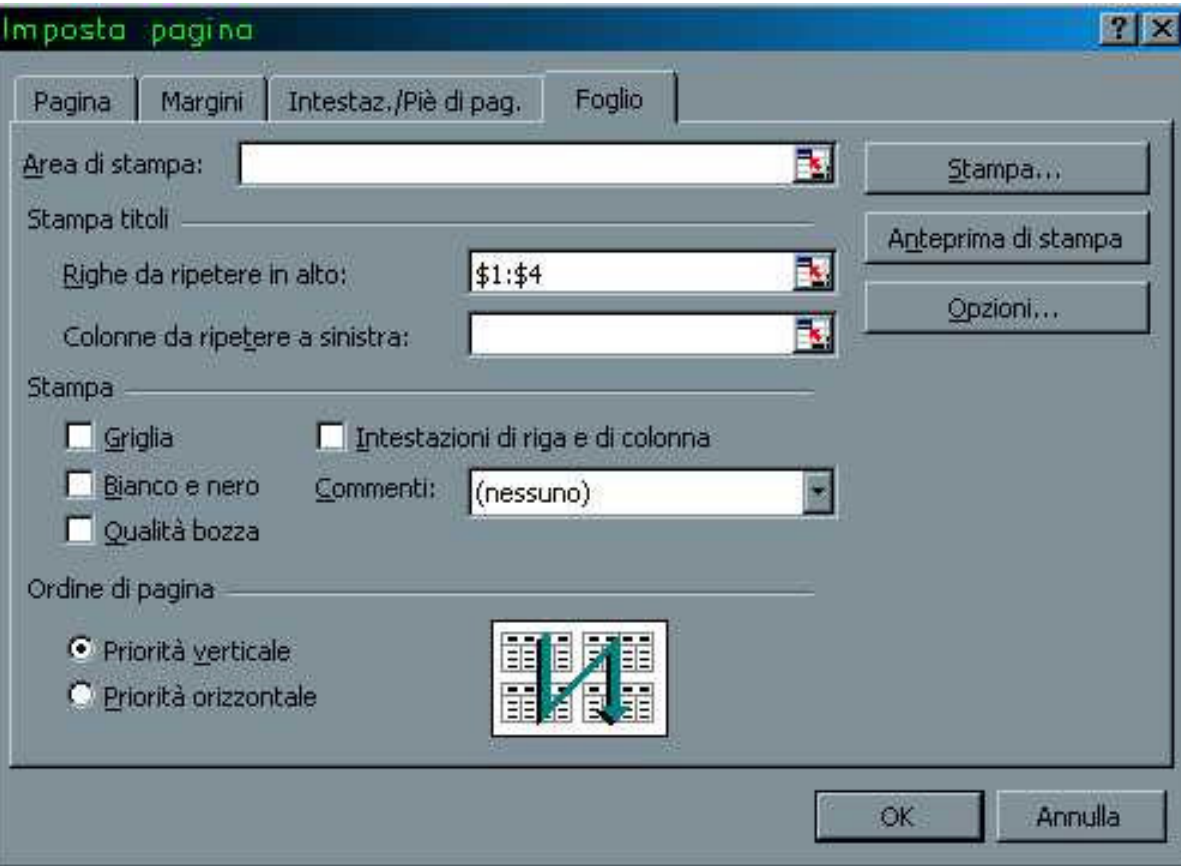

# **Stampa: Foglio & Pagina di stampa**

- $\mathcal{L}_{\mathcal{A}}$  Ci sono 2 metodi per adattare le dimensioni del foglio di lavoro alla pagina stampata.
	- 1. Ridurre di una percentuale la dimensione originale dei caratteri.
	- 2. Specificare il numero pagine di larghezza per pagine di altezza che devono contenerlo.
- $\mathcal{L}_{\text{max}}$ ■ Menu: *File→Imposta pagina →Pagina*.

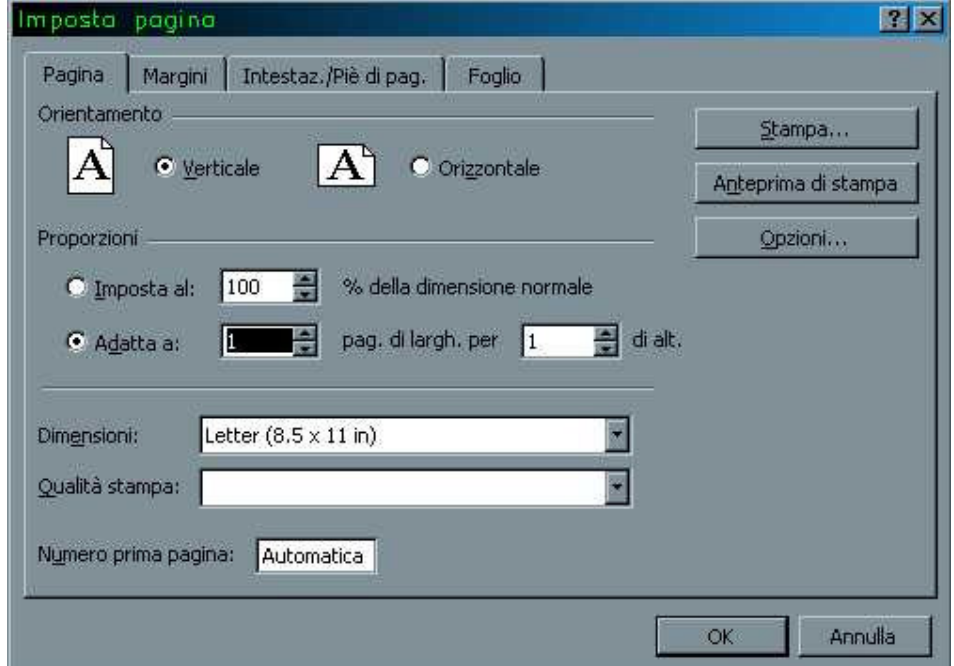

# **Stampa: interruzioni di pagina**

- $\mathcal{L}(\mathcal{L})$  and  $\mathcal{L}(\mathcal{L})$  and  $\mathcal{L}(\mathcal{L})$  Grazie alla funzionalità **Anteprima interruzioni di pagina** possiamo decidere il punto per l'interruzione di pagina.
- $\mathcal{L}_{\mathcal{A}}$ ■ Menu: *Visualizza→ Anteprima interruzioni di pagina* .

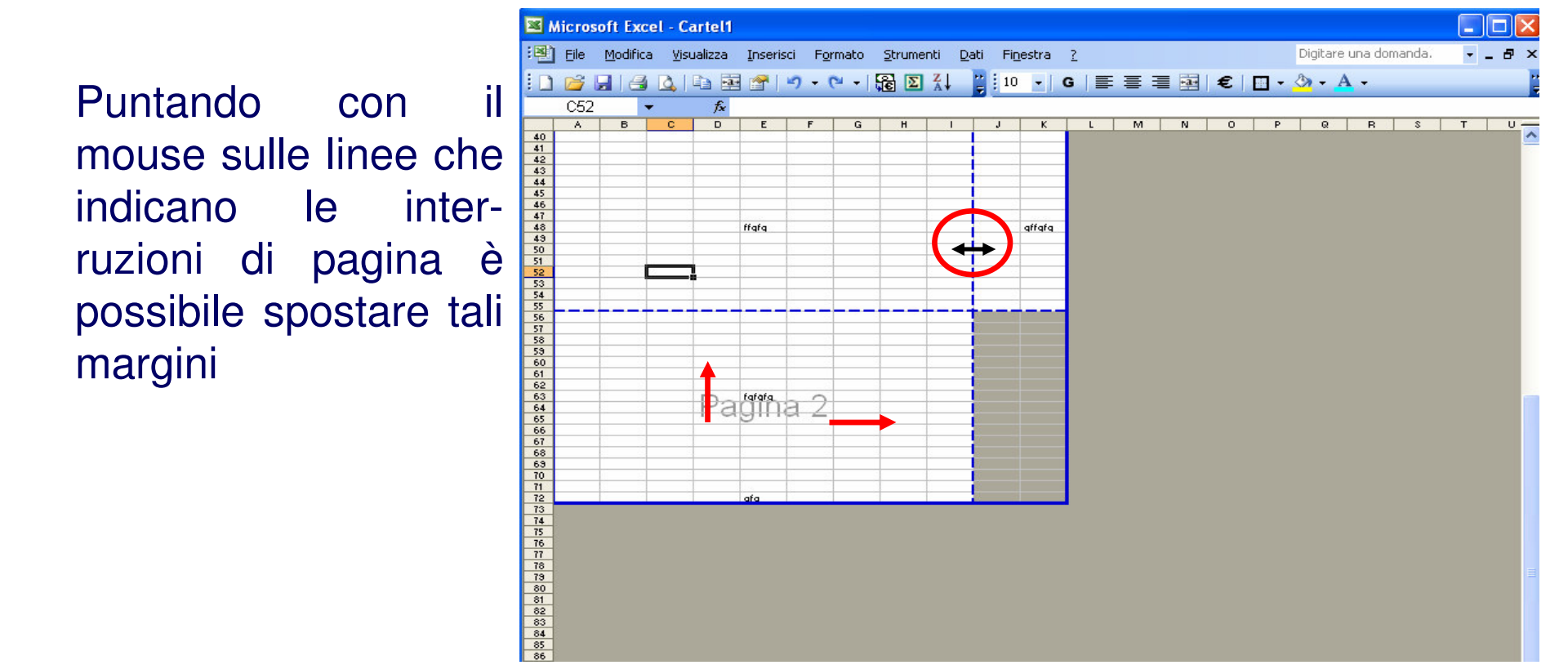